5-021-320-**11**(1)

# **SONY**

Interchangeable Lens Digital Camera

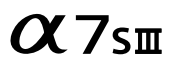

E-mount

Instruction Manual

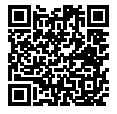

## **"Help Guide" (Web manual)**

Refer to "Help Guide" for in-depth instructions on the many functions of the camera.

**[https://rd1.sony.net/help/ilc/2010/h\\_zz/](https://rd1.sony.net/help/ilc/2010/h_zz/)**

<span id="page-1-0"></span>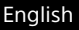

# **Check out the Help Guide!**

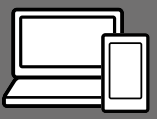

The "Help Guide" is an on-line manual that you can read on your computer or smartphone. Refer to it for details on menu items, advanced usage, and the latest information on the camera.

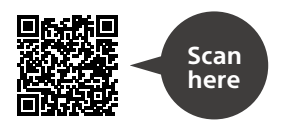

[https://rd1.sony.net/help/ilc/2010/h\\_zz/](https://rd1.sony.net/help/ilc/2010/h_zz/)

ILCE-7SM3 Help Guide

# **Instruction Manual**

#### This manual introduces some basic functions.

For the quick start guide, see "Startup guide" (page 6). The "Startup guide" introduces the initial procedures from when you open the package until you release the shutter for the first shot.

#### **In-Camera Guide**

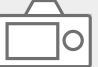

The [In-Camera Guide] shows explanations of the menu items on the monitor of the camera.

Q

You can quickly pull up information during shooting.

On the menu screen, select an item for which you want to view a description, and then press the  $\widehat{\text{m}}$  (Delete) button.

# Table of contents

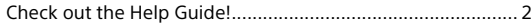

## [Startup guide](#page-5-0)

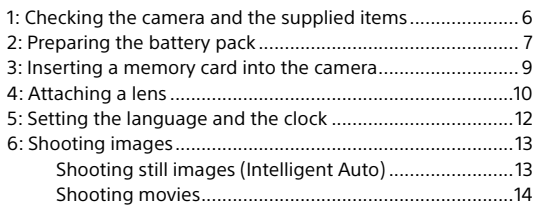

## [Basic operations](#page-15-0)

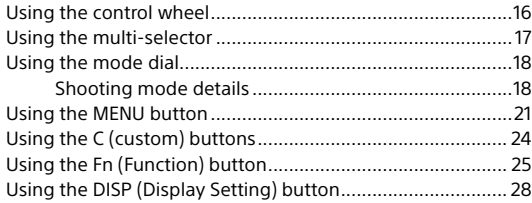

## [Using the shooting functions](#page-29-0)

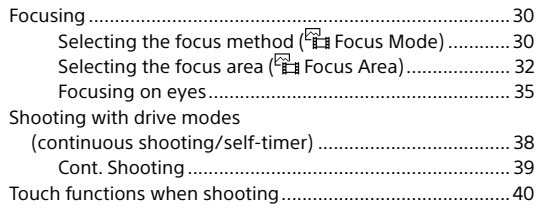

## [Using a smartphone and a computer](#page-40-0)

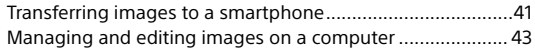

## [Finding functions from MENU](#page-43-0)

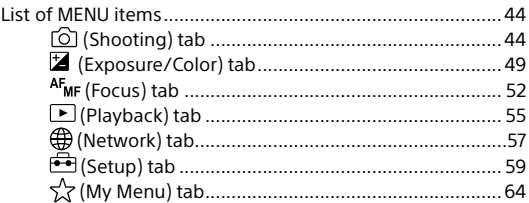

## [Identifying parts](#page-64-0)

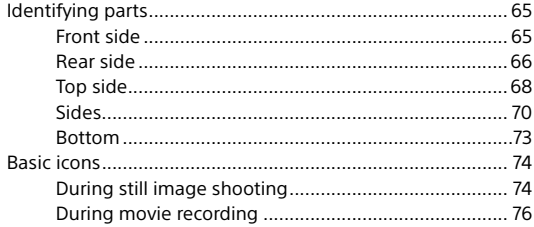

## About this product/Notes on use

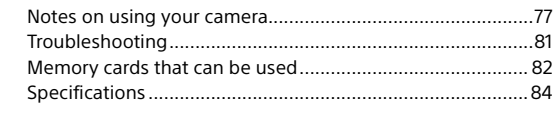

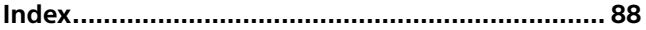

# <span id="page-5-0"></span>Startup guide

# 1: Checking the camera and the supplied items

The number in parentheses indicates the number of pieces.

- Camera (1)
- Battery charger (1)

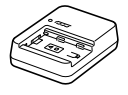

• Power cord (mains lead) (1)\* (supplied in some countries/

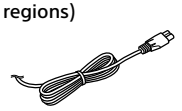

- \* Multiple power cords may be supplied with this equipment. Use the appropriate one that matches your country/region. See page [80](#page-79-0).
- Rechargeable battery pack NP-FZ100 (1)

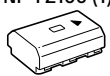

• USB Type-C® cable (1)

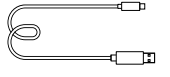

• Shoulder strap (1)

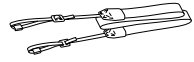

• Body cap (1) (Attached to the camera)

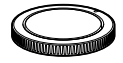

• Cable Protector (1)

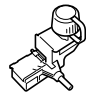

- Shoe cap (1) (Attached to the camera)
- Eyepiece cup (1) (Attached to the camera)
- Instruction Manual (1) (this manual)
- Reference Guide (1)

# <span id="page-6-0"></span>2: Preparing the battery pack

## 1 Insert the battery pack into the battery charger.

• Place the battery pack on the battery charger in the direction of  $\blacktriangle$ . Slide the battery pack in the direction of the arrow as far as it will go.

## 2 Connect the battery charger to a wall outlet (wall socket) using the power cord (supplied).

• When charging starts, the CHARGE lamp on the battery charger will light up. When charging is finished, the CHARGE lamp and all indicators turn off.

## 3 Insert the battery pack into the camera.

- Open the battery cover, and then insert the battery pack while pressing the lock lever.
- Push the battery pack until it locks into place, and then close the cover.

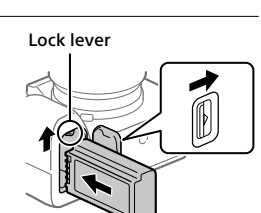

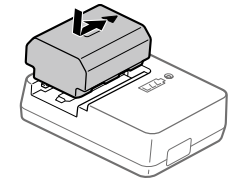

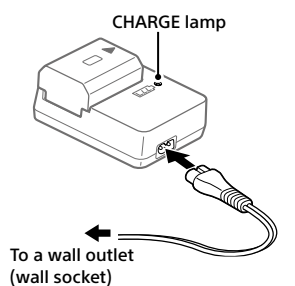

GB 7

## To charge the battery with the battery pack inserted into the camera

Turn off the power of the camera, and connect the USB Type-C terminal on the camera to an external power source such as a commercially available USB AC adapter or mobile battery using a USB cable. When a device compatible with USB-PD (USB Power Delivery) is connected to the camera, fast charging is possible.

#### **Note**

- USB charging is not possible from the Multi/Micro USB Terminal.
- Operation with all USB-PD-compatible devices is not guaranteed.
- We recommend using a USB-PD-compatible device with an output of 9V/3A or 9V/2A.

# 3: Inserting a memory card into the camera

You can use CFexpress Type A memory cards and SD memory cards with this camera (page [82](#page-81-0)).

## 1 Open the memory card cover.

#### 2 Insert the memory card into the Slot 1.

- Both Slot 1 and Slot 2 support CFexpress Type A memory cards and SD memory cards.
- Insert a CFexpress Type A memory card with the label facing the monitor, and an SD memory card with the terminal facing the monitor. Insert the card until it clicks into place.
- You can change which memory card slot to use by selecting MENU  $\rightarrow$  [ $\odot$ ] (Shooting)  $\rightarrow$  [Media]  $\rightarrow$  [ $\rightarrow$  Rec. Media Settings]  $\rightarrow$ [Prioritize Rec. Media]. The Slot 1 is used in the default settings.

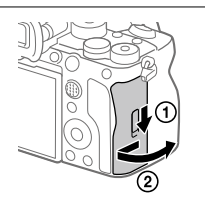

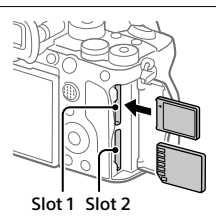

#### Hint

• When you use a memory card with the camera for the first time, it is recommended that you format the card on the camera for more stable performance of the memory card (page [45\)](#page-44-0).

# 4: Attaching a lens

#### 1 Remove the body cap from the camera and the rear lens cap from the rear of the lens.

- When changing the lens, work quickly in a dust-free environment to keep dust or debris from getting inside the camera.
- 2 While aligning the white index marks (mounting indexes), push the lens gently toward the camera. Then, turn the lens slowly in the direction of the arrow until it clicks into place.
	- Make sure that the mount is facing down to prevent dust and debris from entering the camera.

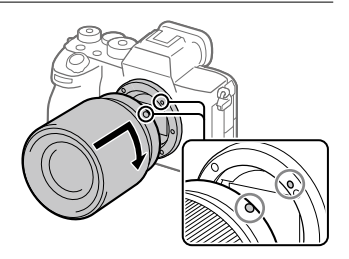

#### **Note**

- If you want to shoot full-frame images, use a full-frame size compatible lens.
- Do not press the lens release button when attaching a lens.
- Do not hold the part of the lens that is extended for zoom or focus adjustment.

## **To remove the lens**

Keep pressing the lens release button and turn the lens in the direction of the arrow until it stops.

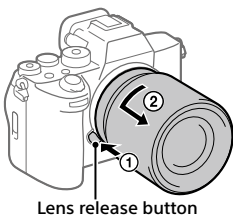

# Startup guide  $11^{\circ}$  and  $10^{\circ}$  and  $10^{\circ}$  and  $10^{\circ}$  and  $10^{\circ}$  and  $10^{\circ}$  and  $10^{\circ}$

## Compatible lenses

You can use lenses compatible with the 35 mm full-frame format or APS-C size dedicated lenses on this camera. When you use APS-C size dedicated lenses, the angle of view will correspond to approximately 1.5 times the focal length indicated on the lens.

# <span id="page-11-0"></span>5: Setting the language and the clock

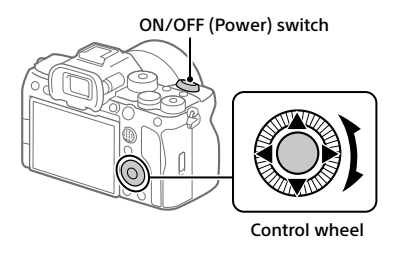

- 1 Set the ON/OFF (Power) switch to "ON" to turn on the camera.
- 2 Select the desired language and then press the center of the control wheel.
- 3 Make sure that [Enter] is selected on the area/date/time confirmation screen, and then press the center of the control wheel.
- 4 Select the desired geographic location, set [Daylight Savings], and then press the center.
	- [Daylight Savings] can be switched on/off using the top/bottom of the control wheel.
- 5 Set the date format (year/month/day), and press the center.
- 6 Set the date and time (hour/minute/second), and press the center.

• To set the date and time or geographic location again at a later point, select MENU  $\rightarrow \overline{\bullet}$  (Setup)  $\rightarrow$  [Area/Date]  $\rightarrow$ [Area/Date/Time Setting].

Note

GB • The built-in clock of the camera may exhibit time errors. Adjust the time at

# <span id="page-12-0"></span>6: Shooting images

## Shooting still images (Intelligent Auto)

This section describes how to shoot still images in the [Intelligent Auto] mode. In the [Intelligent Auto] mode, the camera automatically focuses and automatically determines the exposure based on the shooting conditions.

1 Set the mode dial to **AUTO** (Auto Mode).

The shooting mode will be set to inclinatelligent Auto).

• Turn the mode dial while pressing the mode dial lock release button in the center of the mode dial.

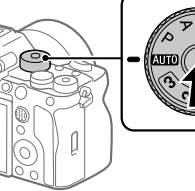

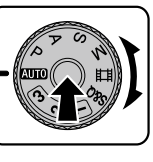

- 2 Adjust the monitor to an easily viewable angle, and hold the camera. Alternatively, look through the viewfinder and hold the camera.
- 3 When a zoom lens is mounted, enlarge the appearance of subjects by rotating the zoom ring.

4 Press the shutter button halfway down to focus. When the image is in focus, a

beep sounds and the indicator (such as  $\bullet$ ) lights up.

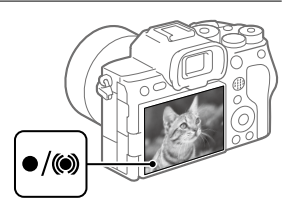

## 5 Press the shutter button fully down.

## <span id="page-13-0"></span>To play back images

Press the  $\Box$  (Playback) button to play back images. You can select the desired image using the control wheel.

## To delete displayed image

Press the  $\widehat{\text{m}}$  (Delete) button while an image is displayed to delete it. Select [Delete] using the control wheel on the confirmation screen, and then press the center of the control wheel to delete the image.

## To shoot images in various shooting modes

Set the mode dial to the desired mode depending on the subject or purpose of shooting (page [18\)](#page-17-1).

## Shooting movies

You can set the recording format and exposure and record movies by using the dedicated menu items for movies.

## 1 Set the mode dial to (Movie).

• Turn the mode dial while pressing the mode dial lock release button in the center of the mode dial.

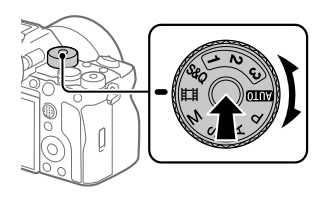

## 2 Press the MOVIE (Movie) button to start recording.

MOVIE (Movie) button

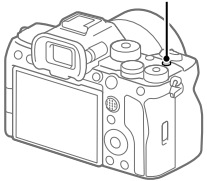

## 3 Press the MOVIE button again to stop recording.

## ■ To play back movies

Press the  $\Box$  (Playback) button to switch to the playback mode. Select a movie to play back using the control wheel, and press the center of the control wheel to start playback.

## To change the exposure mode for movies (P/A/S/M)

 $MENU \rightarrow [\hat{O}]$  (Shooting)  $\rightarrow$  [Shooting Mode]  $\rightarrow$  [Exposure Mode]  $\rightarrow$  Select the desired exposure mode depending on the subject or purpose of shooting (page [19\)](#page-18-0).

# <span id="page-15-0"></span>Using the control wheel

On the menu screen or the screen displayed by pressing the Fn button, you can move the selection frame by turning the control wheel or by pressing the top/bottom/left/right side of the control wheel. Your selection is confirmed when you press the center of the control wheel.

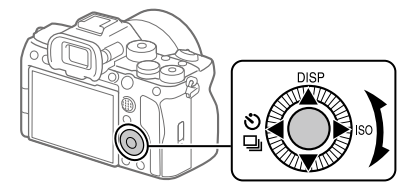

- The DISP (Display Setting),  $\bigcirc$ / [if (Drive Mode), and ISO (  $\mathbb{F}_1$  ISO) functions are assigned to the top/left/right side of the control wheel. In addition, you can assign selected functions to the left/right/bottom side and the center of the control wheel, and to the rotation of the control wheel.
- During playback, you can display the next/previous image by pressing the right/left side of the control wheel or by turning the control wheel.

# <span id="page-16-0"></span>Using the multi-selector

You can move the focus area by pushing the multi-selector up/down/left/ right. You can also assign a function to be activated when you press the center of the multi-selector.

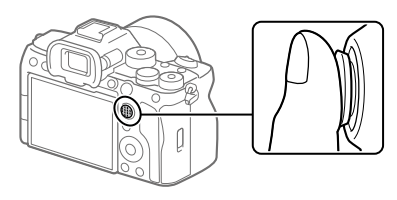

- Put your finger right on top of the multi-selector to manipulate it more precisely.
- You can move the focus area when  $\mathbb{F}_{H}$  Focus Area] is set to the following parameters:
	- [Zone]
	- [Spot]
	- [Expand Spot]
	- [Tracking: Zone]
	- [Tracking: Spot S] / [Tracking: Spot M] / [Tracking: Spot L]
	- [Tracking: Expand Spot]
- The [Focus Standard] function is assigned to the center of the multiselector in the default settings.

# <span id="page-17-1"></span><span id="page-17-0"></span>Using the mode dial

Use the mode dial to select a shooting mode according to the subject and purpose of shooting.

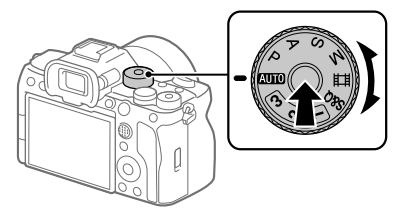

• Turn the mode dial while pressing the mode dial lock release button in the center of the mode dial.

## Shooting mode details

The modes on the mode dial are divided into still image shooting modes, movie recording modes, and registration recall modes.

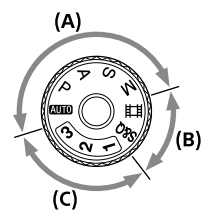

**(A)** Still image shooting modes **(B)** Movie recording modes **(C)** Registration recall modes

#### Hint

• The menu items displayed vary depending on the mode dial setting (pages [23,](#page-22-0) [44](#page-43-1)).

## (A) Still image shooting modes

The shooting mode you select determines how to adjust the aperture (F value) and shutter speed.

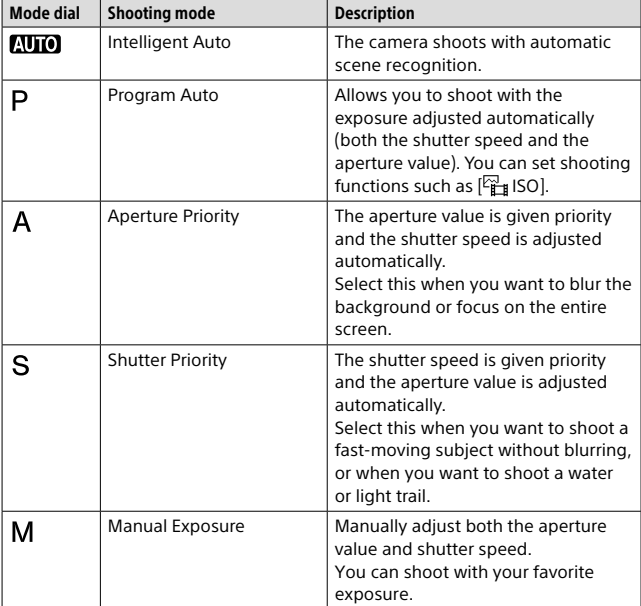

## <span id="page-18-0"></span>(B) Movie recording modes

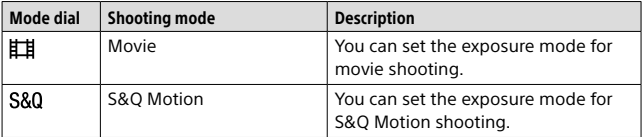

The method for setting the exposure (shutter speed and aperture) in the movie recording modes depends on the MENU  $\rightarrow$  [6] (Shooting)  $\rightarrow$  $[Shorting Model] \rightarrow [Exposure Ctr] Type] setting.$ 

## When [Exposure Ctrl Type] is set to [P/A/S/M Mode]:

MENU → rol(Shooting) → [Shooting Mode] → [Exposure Mode] or **[SM** Exposure Mode] → Select the desired exposure mode from among P/A/S/M.

### When [Exposure Ctrl Type] is set to [Flexible Exp. Mode]:

You can use the custom button to which [Av Auto/Manual Switch] or [Tv Auto/Manual Switch] under [Auto/Manual Swt. Set.] is assigned to switch between the automatic setting and manual setting for each aperture value and shutter speed. If you select the manual setting, turn the front/rear dial and set the desired value.

## (C) Registration recall modes

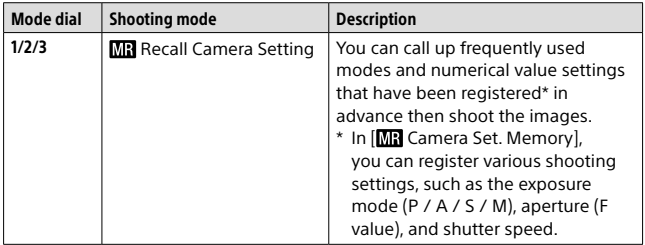

# <span id="page-20-0"></span>Using the MENU button

The menu screen is displayed by pressing the MENU button. You can change settings related to all of the camera operations including shooting and playback, or you can execute a function from the menu screen.

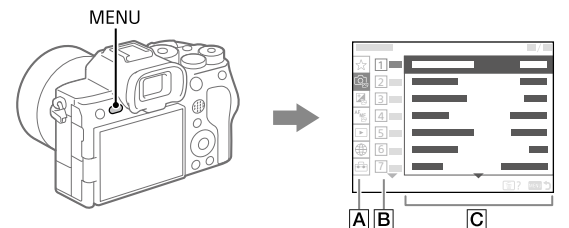

#### **Menu tab**

Menu tabs are categorized by usage scenario, such as shooting, playback, network settings, etc.

#### **Menu group**

In each tab, menu items are grouped by function. The number assigned to the group is the serial number in the tab. Refer to the number to determine the location of the group in use.

#### **Menu item**

Select the function you want to set or execute.

#### Hint

- The name of the selected tab or group is displayed at the top of the screen.
- For a list of items displayed on the menu screen, see ["List of MENU items](#page-43-1)" (page [44](#page-43-1)).
- When [Touch Operation] is set to [On], touch operations on the menu screen are possible.

## **Basic operations on the menu screen**

- **Press the MENU button to display the menu screen.**
- **Move within the menu tree and find the desired menu item by pressing the top/bottom/left/right side of the control wheel.**
	- The displayed menu items differ between the still image shooting modes and movie recording modes (page [23](#page-22-0)).

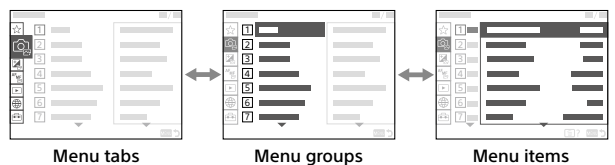

 **Press the center of the control wheel to select the menu item.**

The setting screen or execution screen for the selected item will appear on the monitor.

#### **Select a parameter or execute the function.**

• If you want to cancel changing the parameter, press the MENU button and go back to the previous screen.

#### **Press the MENU button to exit the menu screen.**

You will return to the shooting screen or playback screen.

#### Hint

• You can display the menu screen by assigning the [MENU] function to a custom key using  $\boxed{P}$  Custom Key Setting] or  $\boxed{H}$  Custom Key Setting], and then pressing that key.

## <span id="page-22-0"></span>Relationship between the mode dial and menu screen

The menu groups and menu items displayed in the [Shooting], [Exposure/Color], and [Focus] tabs vary depending on the mode dial setting.

#### Still image shooting modes (AUTO/P/A/S/M)

• Menu items for shooting still images are displayed.

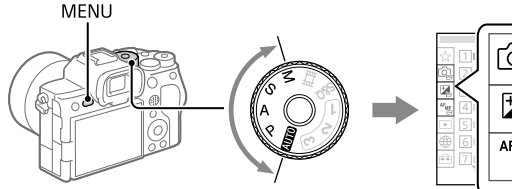

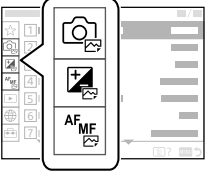

# Basic operations  $\mathbb{S}^{\mathfrak{g}}$  and  $\mathbb{S}^{\mathfrak{g}}$ Basic operations

#### Movie recording modes (住事/S&Q)

• Menu items for recording movies are displayed.

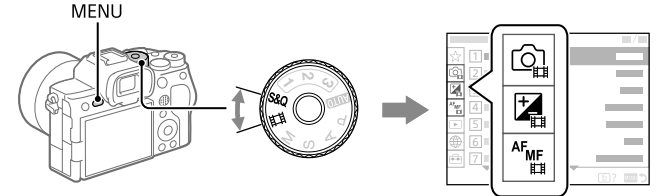

## Icons used in this manual

- $\boxed{\infty}$   $\boxed{\infty}$  : Menu items displayed in the still image shooting modes (AUTO/P/A/S/M)
- $\Box$   $\Box$  Menu items displayed in the movie recording modes (Movie/S&Q)
- $\sqrt{2\pi}$ : Menu items displayed in both the still image shooting modes and movie recording modes

# <span id="page-23-0"></span>Using the C (custom) buttons

If you assign frequently used functions to the custom buttons (C1 to C4) in advance, you can quickly call up those functions simply by pressing the button during shooting or playback.

Recommended functions are assigned to the custom buttons by default.

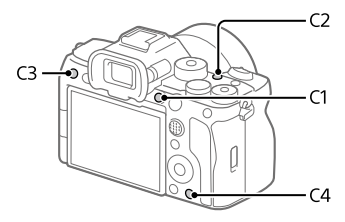

## To check/change the functions of the custom buttons

You can confirm the function currently assigned to each custom button via the following procedure.

 $MENU \rightarrow \overline{\mathbf{G}}$  (Setup)  $\rightarrow$  [Operation Customize]  $\rightarrow$  [ $\overline{\mathbf{M}}$  Custom Key Setting], [E∏ Custom Key Setting] or [ ► Custom Key Setting].

If you want to change the function of the custom button, press the center of the control wheel while the custom button is selected. The functions that can be assigned to that button will appear. Select your desired function.

# <span id="page-24-0"></span>Using the Fn (Function) button

If you press the Fn (function) button during shooting, a menu (function menu) containing frequently used functions such as the Drive Mode and Focus Mode is displayed on the screen, allowing you to quickly call up the functions.

#### Example of function menu

The displayed items differ depending on the camera status.

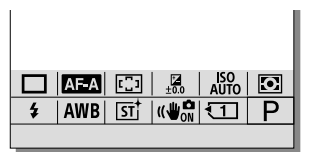

#### Hint

- Use MENU  $\rightarrow$   $\overline{\bullet}$  (Setup)  $\rightarrow$  [Operation Customize]  $\rightarrow$  [Fn Menu Settings] to register your favorite functions in the function menu. You can register 12 functions for shooting still images and 12 functions for shooting movies separately.
- When [Touch Operation] is set to [On], touch operations on the menu screen are possible.
- 1 Press the DISP on the control wheel repeatedly to display a screen mode other than [For viewfinder].
- 2 Press the Fn (Function) button.

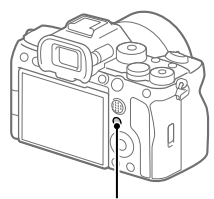

Fn (Function) button

3 Press the top/bottom/left/ right side of the control wheel to select a function to set.

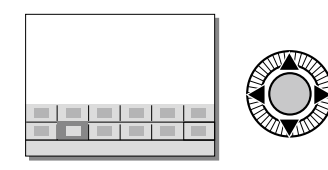

### 4 Turn the front dial to select the desired setting, and press the center of the control wheel.

• Some functions can be fine-tuned using the rear dial.

## Using the Fn button in the [For viewfinder] display

If you press the Fn button while the monitor display is set to [For viewfinder], you can directly operate items you want to change.

#### In the auto mode

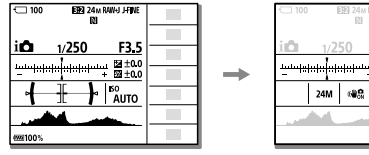

#### In the P/A/S/M mode

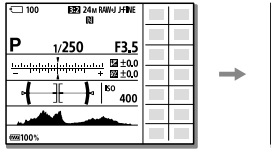

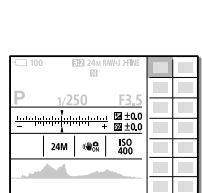

图±0)<br>图±0) ISO<br>Alito

• The displayed contents and their positions shown in the illustrations are just a guideline, and may differ from the actual display.

## To adjust settings from the dedicated setting screens

Select the icon for the desired function and then press the center of the control wheel. The dedicated setting screen for the function will appear. Follow the operating guide to adjust settings.

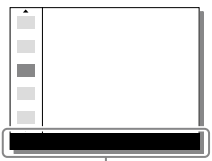

Operating guide

#### **Note**

- Items that are grayed out on the [For viewfinder] screen cannot be changed by pressing the Fn button.
- Some settings, such as  $\left[\frac{C_1}{C_2}\right]$  Creative Look] and  $\left[\frac{C_2}{C_2}\right]$  Picture Profile], cannot be operated on the [For viewfinder] screen unless you enter the dedicated setting screen.

# <span id="page-27-0"></span>Using the DISP (Display Setting) button

By pressing the DISP (Display Setting) button, you can change the content displayed on the screen during shooting and playback. The display switches each time the DISP button is pressed.

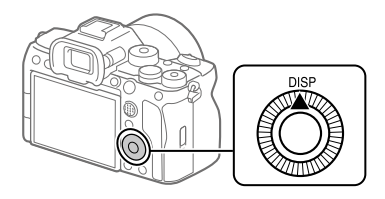

#### Hint

• The monitor can be turned off with the DISP button. Add a check mark to [Monitor Off] under MENU  $\rightarrow \widehat{f\rightarrow f}$  (Setup)  $\rightarrow$  [Operation Customize]  $\rightarrow$  $[DISP$  (Screen Disp) Set $]\rightarrow$  [Monitor].

#### During shooting (Monitor)

Display All Info.  $\rightarrow$  No Disp. Info.  $\rightarrow$  Histogram  $\rightarrow$  Level  $\rightarrow$  For viewfinder  $\rightarrow$  Display All Info.

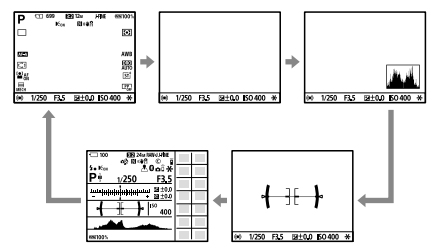

#### During shooting (Viewfinder)

Level  $\rightarrow$  No Disp. Info.  $\rightarrow$  Histogram  $\rightarrow$  Level

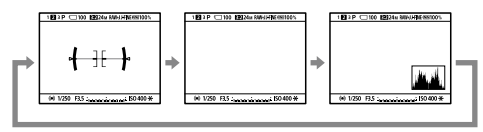

• To switch the information displayed on the viewfinder, press the DISP button while looking into the viewfinder.

#### During playback (Monitor/Viewfinder)

Display Info.  $\rightarrow$  Histogram  $\rightarrow$  No Disp. Info.  $\rightarrow$  Display Info.

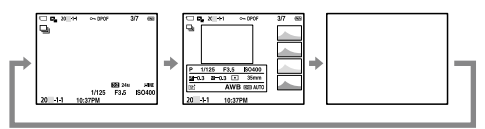

- If the image has an overexposed or underexposed area, the corresponding section will blink on the histogram display (overexposed/ underexposed warning).
- The settings for playback are also applied in  $[\overline{\mathbf{C}}]$  Auto Review].

#### **Note**

- The displayed contents and their position shown in the illustration are just a guideline, and may differ from the actual display.
- The following are not displayed in the default settings.
	- Monitor Off
	- –Display All Info. (when using the viewfinder)
- The viewfinder display and the monitor display for shooting can be set separately. Look through the viewfinder to set the display settings for the viewfinder.
- In the movie recording modes, [For viewfinder] cannot be displayed. If the monitor display is set to [For viewfinder], the display will switch to all information when movie shooting starts.

# <span id="page-29-0"></span>Focusing

## Selecting the focus method  $(\epsilon_{\mathbb H}^n)$  Focus Mode)

## 网/田

Selects the focus method to suit the movement of the subject.

## MENU  $\rightarrow$  <sup>AF</sup>MF (Focus)  $\rightarrow$  [AF/MF]  $\rightarrow$  [ $\frac{200}{100}$  Focus Mode]  $\rightarrow$  desired setting.

- **AFS** (Single-shot AF): The product locks the focus once focusing is complete. Use this when the subject is motionless.
- **(Automatic AF):** [Single-shot AF] and [Continuous AF] are switched according to the movement of the subject. When the shutter button is pressed halfway down, the product locks the focus when it determines that the subject is motionless, or continues to focus when the subject is in motion. During continuous shooting, the product automatically shoots with [Continuous AF] from the second shot.
- **AFC** (Continuous AF): The product continues to focus while the shutter button is pressed and held halfway down. Use this when the subject is in motion. In [Continuous AF] mode, there is no beep when the camera focuses.
- **DMF** (DMF): You can make fine adjustments manually after performing auto focusing, letting you focus on a subject more quickly than when using [Manual Focus] from the beginning. This is convenient in situations such as macro shooting.
- **ME** (Manual Focus): Adjusts the focus manually. If you cannot focus on the intended subject using auto focus, use [Manual Focus].

## Focus indicator

**(lit):** The subject is in focus and the focus is locked.

**(flashing):** The subject is not in focus.

**(c) (lit):** The subject is in focus. The focus will be adjusted continuously according to the movements of the subject.

 **(lit):** Focusing is in progress.

## Subjects on which it is difficult to focus using auto focus

- Dark and distant subjects
- Subjects with poor contrast
- Subjects seen through glass
- Fast-moving subjects
- Reflective light or shiny surfaces
- Flashing light
- Back-lit subjects
- Continuously repetitive patterns, such as the facades of buildings
- Subjects in the focusing area with different focal distances

#### Hint

- In [Continuous AF] mode, you can lock the focus by pressing and holding the button that has been assigned the [Focus Hold] function.
- When you set the focus to infinity in the [Manual Focus] mode or the [DMF] mode, make sure that the focus is on a sufficiently distant subject by checking the monitor or the viewfinder.

#### **Note**

- [Automatic AF] is available only when you are using a lens that supports phase detection AF (page [35\)](#page-34-1).
- When [Continuous AF] or [Automatic AF] is set, the angle of view may change little by little while focusing. This does not affect the actual recorded images.
- Only [Continuous AF] and [Manual Focus] are available when shooting movies or when the mode dial is set to  $S&Q$  (S&Q Motion).

## <span id="page-31-0"></span>Selecting the focus area (<sup>e</sup> Focus Area)

## Ⅰ♡/Ⅲ

Set the type of focusing frame when shooting with the auto focus. Select the mode according to the subject.

## $MENU \longrightarrow A_{MF}$  (Focus)  $\longrightarrow$  [Focus Area]  $\longrightarrow$  [ $\mathbb{F}_{\mathbb{H}}$  Focus Area]  $\longrightarrow$ desired setting.

- **T**<sub>1</sub> Wide: Focuses on a subject covering the whole range of the screen automatically. When you press the shutter button halfway down in the still image shooting mode, a green frame is displayed around the area that is in focus.
- **Zone:** Select a zone on the monitor on which to focus, and the product will automatically select a focus area.
- **Center Fix:** Focuses automatically on a subject in the center of the image. Use together with the focus-lock function to create the composition you want.
- **Spot: S / Spot: M / Spot: L:** Allows you to move the focusing frame to a desired point on the screen and focus on an extremely small subject in a narrow area.
- **Expand Spot:** If the product cannot focus on a single selected point, it uses focus points around the [Spot] as a secondary priority area for focusing.
- **C**a. **Ca. O. R.** Fil. **Tracking:** When the shutter button is pressed and held halfway down, the product tracks the subject within the selected autofocus area. This setting is available only when the [[ Fig Focus Mode] is set to [Continuous AF]. Point the cursor at [Tracking] on the [ $\frac{m}{2}$  Focus Area] setting screen, and then select the desired area to start tracking using the left/right sides of the control wheel. You can also move the tracking start area to the desired point by designating the area as a [Tracking: Zone], [Tracking: Spot S]/[Tracking: Spot M]/ [Tracking: Spot L] or [Tracking: Expand Spot].

#### Hint

<sup>•</sup> In the default settings,  $\left[\frac{\sqrt{m}}{2}\right]$  Focus Area] is assigned to the C2 button.

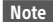

- $\cdot$   $\sqrt{F}$  Focus Area] is locked to [Wide] in the following situations: – [Intelligent Auto]
- The focus area may not light up during continuous shooting or when the shutter button is pressed all the way down at once.
- When the mode dial is set to  $\Box$  (Movie) or S&Q (S&Q Motion), or during movie shooting, [Tracking] cannot be selected as the  $\mathbb{F}_{\text{LJ}}$  Focus Area].

## Examples of the focusing frame display

The focusing frame differs as follows.

#### <span id="page-32-0"></span>When focusing on a larger area

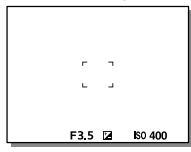

#### <span id="page-32-1"></span>When focusing on a smaller area

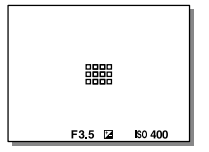

- When  $\left[\frac{m}{2}\right]$  Focus Area] is set to [Wide] or [Zone], the focusing frame may switch between ["When focusing on a larger area](#page-32-0)" and ["When focusing](#page-32-1)  [on a smaller area](#page-32-1)" depending on the subject or situation.
- When you attach an A-mount lens with a Mount Adaptor (LA-EA1 or LA-EA3) (sold separately), the focusing frame for ["When focusing on a](#page-32-1)  [smaller area](#page-32-1)" may be displayed.

#### When focus is achieved automatically based on the whole range of the monitor

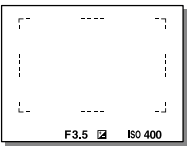

• When you use a zoom function other than the optical zoom, the [ $F_{\text{H}}$  Focus Area] setting is disabled and the focusing frame is shown by the dotted line. The AF operates with priority on and around the center area.

## To move the focus area

You can move the focus area by operating the multi-selector when <sup>[ $\mathbb{F}_{\mathbb{H}}$ </sup> Focus Area] is set to the following parameters:

- [Zone]
- [Spot]
- [Expand Spot]
- [Tracking: Zone]
- [Tracking: Spot S] / [Tracking: Spot M] / [Tracking: Spot L]
- [Tracking: Expand Spot]

If you assign [Focus Standard] to the center of the multi-selector beforehand, you can move the focusing frame back to the center of the monitor by pressing the center of the multi-selector.

#### Hint

- When  $\left[\frac{R_{\text{H}}}{R_{\text{H}}} \right]$  Focus Area] is set to [Spot] or [Expand Spot], you can move the focusing frame over a greater distance at a time with the multi-selector by setting  $\left[\frac{N_{\text{max}}}{N}\right]$  AF Frame Move Amt to [Large].
- You can move the focusing frame quickly by touching and dragging it on the monitor. Set [Touch Operation] to [On] and [Touch Func. in Shooting] to [Touch Focus] beforehand.

## <span id="page-34-0"></span>To track the subject temporarily (Tracking On)

You can temporarily change the setting for  $[$ <sup> $F_{\text{H}}$ </sup> Focus Area] to [Tracking] while you press and hold down the custom key to which you have assigned [Tracking On] in advance. The  $\left[\frac{C_{\text{max}}}{C}\right]$  Focus Area] setting before you activated [Tracking On] will switch to the equivalent [Tracking] setting. For example:

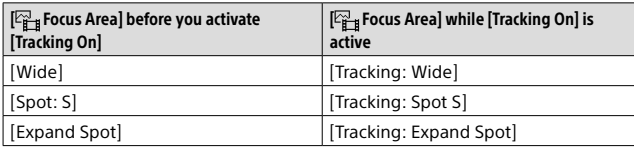

## <span id="page-34-1"></span>Phase detection AF

When there are phase detection AF points within the auto focus area, the product uses the combined autofocus of the phase detection AF and contrast AF.

#### **Note**

• Phase detection AF is available only when an applicable lens is attached. If you use a lens that does not support phase detection AF, you cannot use [Automatic AF], [AF Tracking Sensitivity], [AF Subj. Shift Sensitivity] or [AF Transition Speed]. Also, even if you use a previously purchased applicable lens, the phase detection AF might not function unless you update the lens.

## Focusing on eyes

The camera can automatically detect faces and eyes and focus on the eyes (Eye AF). The faces of up to 8 subjects can be detected. There are two methods for performing [Eye AF], with some differences between their specifications. Select the appropriate method according to your purpose.

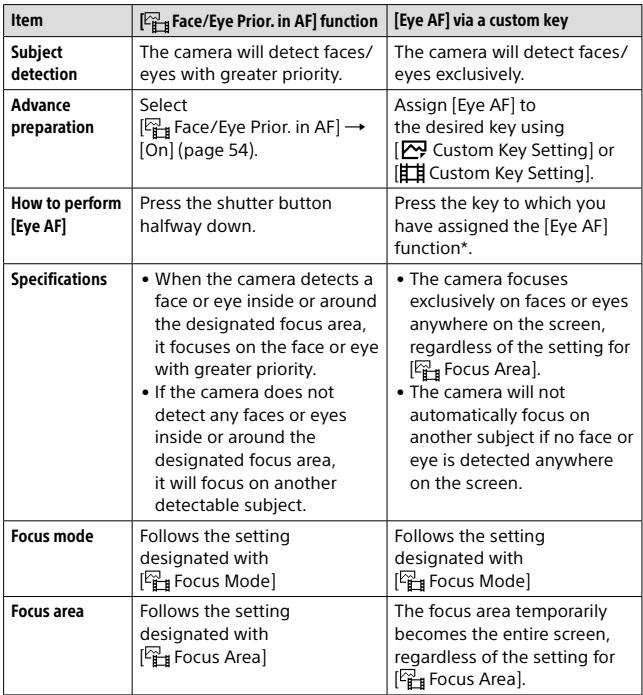

\* Regardless of whether [ Face/Eye Prior. in AF] is set to [On] or [Off], you can use [Eye AF] via a custom key while you are pressing the custom key to which you have assigned [Eye AF].
## $\blacksquare$  [Eve AF] by custom key

The Eye AF function can be used by assigning [Eye AF] to a custom key. The camera can focus on eyes as long as you are pressing the key. This is useful when you want to temporarily apply the Eye AF function to the entire screen regardless of the setting for  $\mathbb{F}_{\text{H}}^2$  Focus Areal. The camera does not focus automatically if no faces or eyes are detected. (Note: When you try to focus on eyes by pressing the shutter button

halfway down, the camera only detects faces or eyes inside or around the focus area designated with  $[$  $\mathbb{F}_{\text{H}}$  Focus Areal. If the camera detects no faces or eyes, it performs normal auto-focusing.)

- **MENU → <del>F</del>** (Setup) → [Operation Customize] → **[ Custom Key Setting] or [ Custom Key Setting] desired key, then assign the [Eye AF] function to the key.**
- $\odot$  **MENU**  $\rightarrow$  <sup>AF</sup><sub>MF</sub> (Focus)  $\rightarrow$  [Face/Eye AF]  $\rightarrow$ **[ Face/Eye Subject] desired setting.**
- **Point the camera at the face of a human or animal, and press the key to which you have assigned the [Eye AF] function.**

To shoot a still image, press the shutter button while pressing the key.

#### **Note**

- The [Eye AF] function may not function very well in the following situations:
	- –When the person is wearing sunglasses.
	- –When the front hair covers the person's eyes.
	- In low-light or back-lit conditions.
	- –When the eyes are closed.
	- –When the subject is in the shade.
	- –When the subject is out of focus.
	- –When the subject is moving too much.

There are also other situations in which it may not be possible to focus on the eyes.

- When the camera cannot focus on human eyes, it will detect and focus on the face instead. The camera cannot focus on eyes when no human faces are detected.
- The camera may not detect faces at all or may accidentally detect other objects as faces in some conditions.

# Shooting with drive modes (continuous shooting/self-timer)

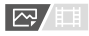

Select the appropriate mode for the subject, such as single shooting, continuous shooting or bracketing shooting.

### 1 Select  $\mathcal{O}/\mathbb{R}$  (Drive Mode) on the control wheel  $\rightarrow$  desired setting.

- You can also set the drive mode by selecting MENU  $\rightarrow$  [0] (Shooting)  $\rightarrow$  [Drive Mode]  $\rightarrow$  [Drive Mode].
- For details on parameters other than [Cont. Shooting], refer to the "Help Guide."
- **Single Shooting:** Normal shooting mode.
- **Cont. Shooting:** Shoots images continuously while you press and hold down the shutter button (page [39\)](#page-38-0).
- **Self-timer(Single):** Shoots an image using the self-timer after a designated number of seconds have elapsed since the shutter button was pressed.
- **Self-timer(Cont):** Shoots a designated number of images using the self-timer after a designated number of seconds have elapsed since the shutter button was pressed.
- **BBC Cont. Bracket:** Shoots images while holding the shutter button down, each with different degrees of exposure.
- **BRIC S Single Bracket:** Shoots a specified number of images, one by one, each with a different degrees of exposure.
- **BRI WB WB bracket:** Shoots a total of three images, each with different color tones according to the selected settings for white balance, color temperature and color filter.
- **BRO DRO Bracket:** Shoots a total of three images, each at a different degree of D-Range Optimizer.

### 2 Select the desired mode using the right/left side of the control wheel.

### <span id="page-38-0"></span>Cont. Shooting

网/用

Shoots images continuously while you press and hold down the shutter button.

- 1 Select  $\mathcal{O}/\mathcal{Q}$  (Drive Mode) on the control wheel  $\rightarrow$ [Cont. Shooting].
	- You can also set the drive mode by selecting MENU  $\rightarrow$  [ $\odot$ ] (Shooting)  $\rightarrow$  [Drive Mode]  $\rightarrow$  [Drive Mode].

### 2 Select the desired mode using the right/left side of the control wheel.

 **Continuous Shooting: Hi+:** Images are shot continuously at the maximum speed while you press and hold down the shutter button.

 **Continuous Shooting: Hi / Continuous Shooting: Mid / Continuous Shooting: Lo:** Subjects are easier to track because the subject is displayed in real-time on the monitor or viewfinder during shooting.

#### Hint

• To continuously adjust the focus and exposure during continuous shooting, set as follows:

– [ Focus Mode]: [Continuous AF]

```
– [AEL w/ Shutter]: [Off] or [Auto]
```
### Note

- When the F-value is greater than F11 in [Continuous Shooting: Hi+], [Continuous Shooting: Hi] or [Continuous Shooting: Mid] mode, the focus is locked to the setting in the first shot.
- The subject is not displayed in real-time on the monitor or viewfinder when shooting in [Continuous Shooting: Hi+] mode.
- The speed of continuous shooting decreases when you shoot with a flash.

# <span id="page-39-0"></span>Touch functions when shooting

You can use two different touch functions when focusing with this camera.

### Touch Focus

You can specify where to focus using touch operations.

### Touch Tracking

The camera maintains focus on the subject that was touched on the monitor. The camera continues tracking even if the subject moves.

## Touch pad operations

There are two kinds of touch operations for this camera. One is touch panel operations: touching the monitor while looking directly at it. The other is touch pad operations: using the monitor as a touch pad while looking through the viewfinder.

Select MENU →  $\bigoplus$  (Setup) → [Touch Operation] → [Touch Panel/Pad] to choose which type of operation to enable.

For details on the touch functions, refer to the "Help Guide."

### Hint

• Setting [Touch Sensitivity] to [Sensitive] improves the touch response.

### **Note**

• The monitor may not respond when you operate it with gloves.

# Transferring images to a smartphone

You can transfer images to a smartphone by connecting the camera and a smartphone via Wi-Fi.

: Operations performed on the smartphone

: Operations performed on the camera

### $\Box$  : Install Imaging Edge Mobile on your smartphone.

To connect the camera and your smartphone, Imaging Edge Mobile is required.

Install Imaging Edge Mobile to your smartphone in advance.

If Imaging Edge Mobile is already installed on your smartphone, be sure to update it to the latest version.

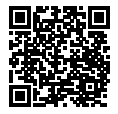

**https://www.sony.net/iem/**

2 Connect the camera and your smartphone using the QR Code.

Using a smartphone and a computer<br> **Transferring images to a smartphone**<br>
You can transfer images to a smartphone by connecting the caneea and a<br>
smartphone wia Wi-Fi.<br>
<br>  $\frac{1}{1}$ : Deperations performed on the camera<br>  $\$  $\textcircled{1}$  **: MENU**  $\rightarrow$   $\textcircled{1}$  (Network)  $\rightarrow$  [Transfer/Remote] → [Send to Smartphone] → [Select on This Device] → Select [This Image], [All with this date], or **[Multiple Images] as the method for transferring images.**

If you want to select images on the smartphone, select [Select on Smartphone].

 **: Launch Imaging Edge Mobile on your smartphone, and select [Connect with a new camera].** 

 **: Scan the QR Code displayed on the camera while the [Connect using the camera QR Code] screen is displayed on the smartphone.**

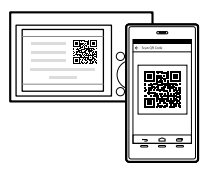

### 3 The selected images will be transferred.

When transferring images after the first time, perform the above Step 2 on the camera.

After that, launch Imaging Edge Mobile on your smartphone, and select the camera to be connected from the smartphone screen.

For details on how to connect to a smartphone, refer to the following support sites:

<https://www.sony.net/dics/iem02/>

- For details on other connection methods, types of images that can be transferred, or how to use the smartphone as a remote commander to operate the camera, refer to the "Help Guide."
- The Wi-Fi functions introduced in this manual are not guaranteed to operate on all smartphones or tablets.
- The Wi-Fi functions of this camera are not available when connected to a public wireless LAN.

# Managing and editing images on a computer

By connecting the camera to a computer using a USB cable or inserting the camera's memory card into the computer, you can import recorded images to the computer.

You can perform remote shooting from a computer, and adjust or develop RAW images recorded with the camera by using the software suite Imaging Edge Desktop.

For details on the computer software, refer to the following URL: <https://www.sony.net/disoft/>

# List of MENU items

For details on how to use the menu, see ["Using](#page-20-0)  [the MENU button"](#page-20-0) (page [21](#page-20-0)).

The displayed menu items vary depending on the position of the mode dial (page [18\)](#page-17-0). In the tables below, the modes in which each menu item is displayed are indicated by the still image/movie icons.

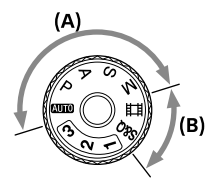

 $\sqrt{|\mathbf{r}|}$ : The menu item is displayed when the mode dial position is set to the still image shooting modes **(A)**.

 $\Box$  : The menu item is displayed when the mode dial position is set to the movie recording modes **(B)**.

 $\sqrt{2\pi}$ : The menu item is displayed when the mode dial position is set to either the still image shooting modes **(A)** or the movie recording modes **(B)**.

• When the mode dial is set to 1, 2, or 3 (MR Recall Camera Setting), the displayed menu items are determined by the mode registered to each registration number.

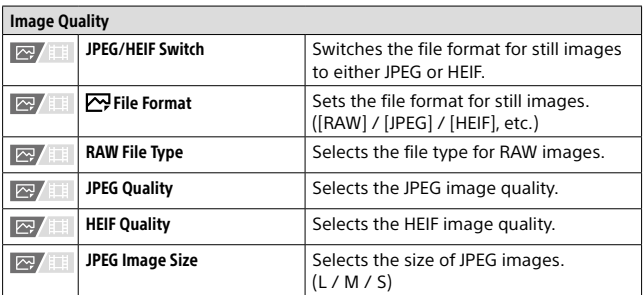

## (Shooting) tab

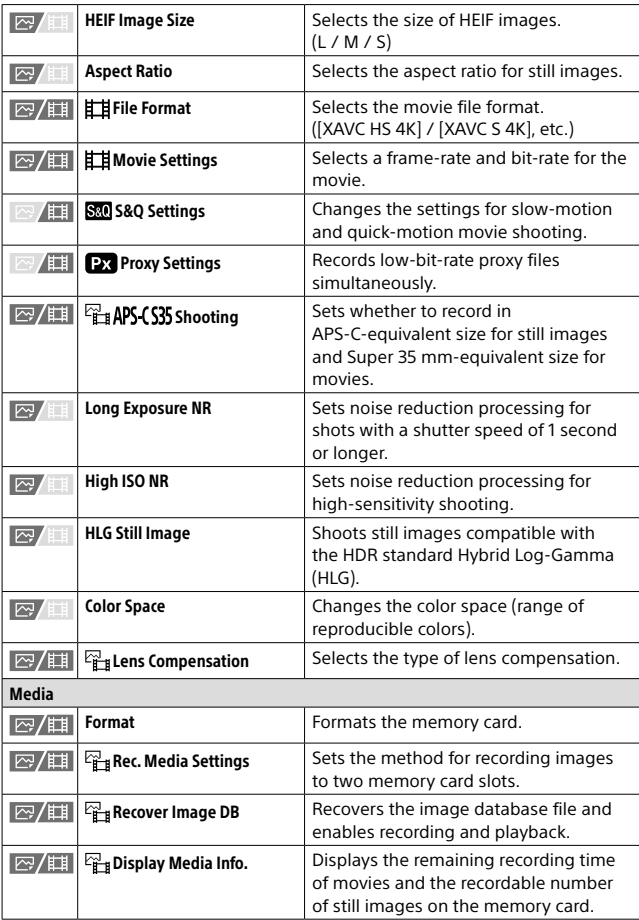

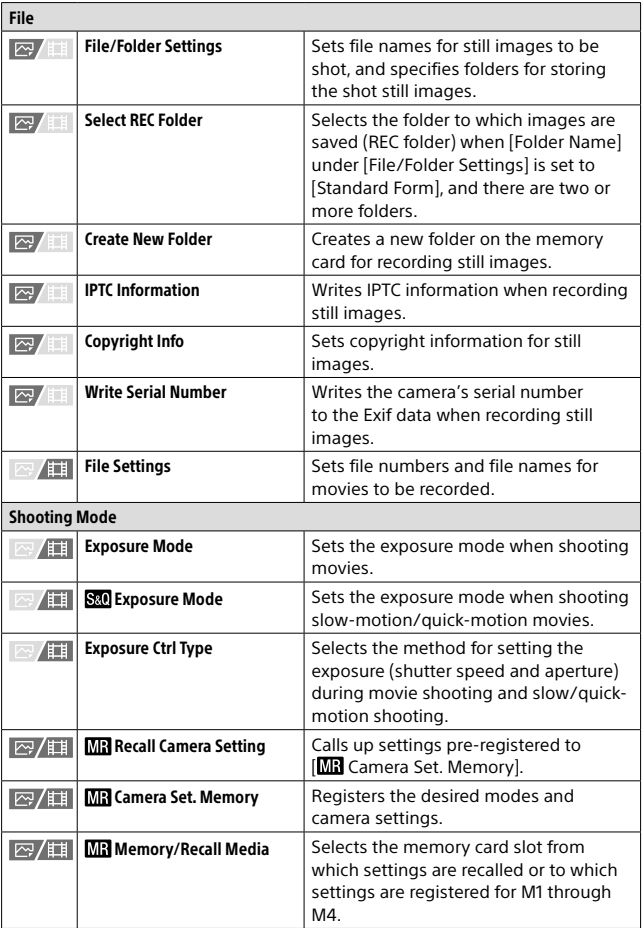

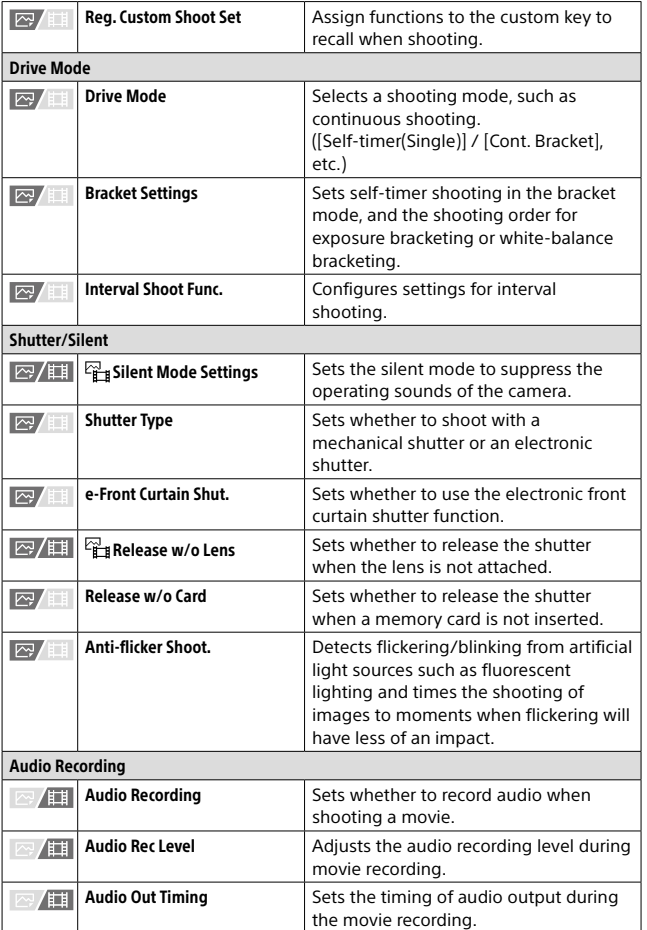

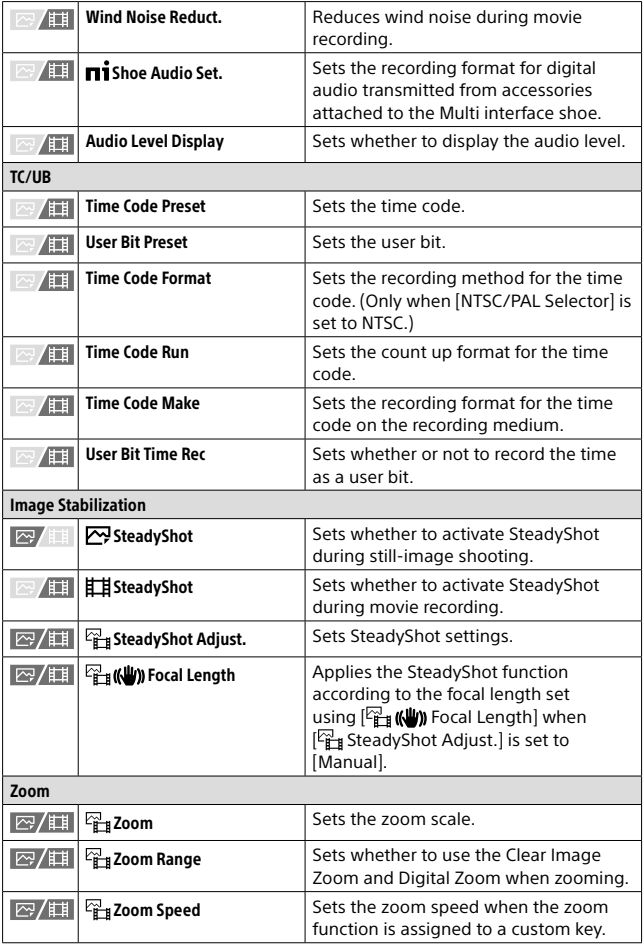

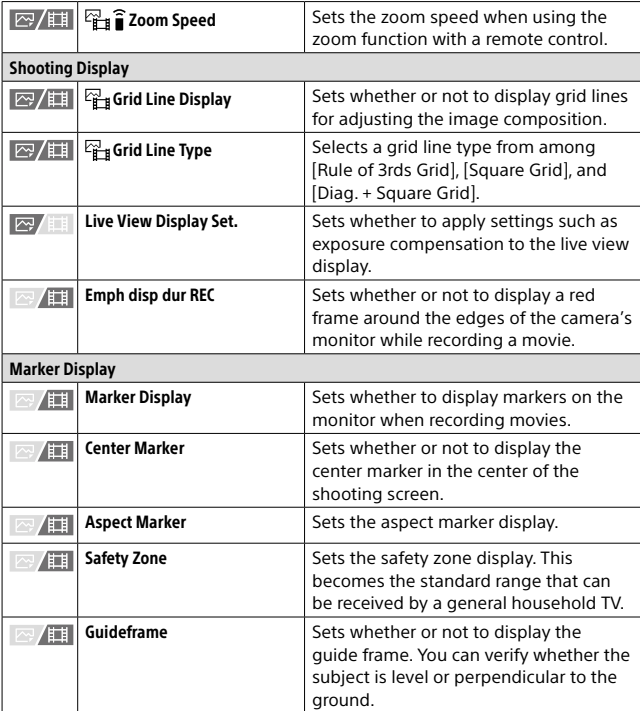

# (Exposure/Color) tab

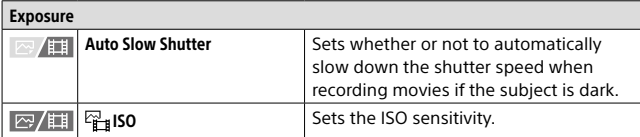

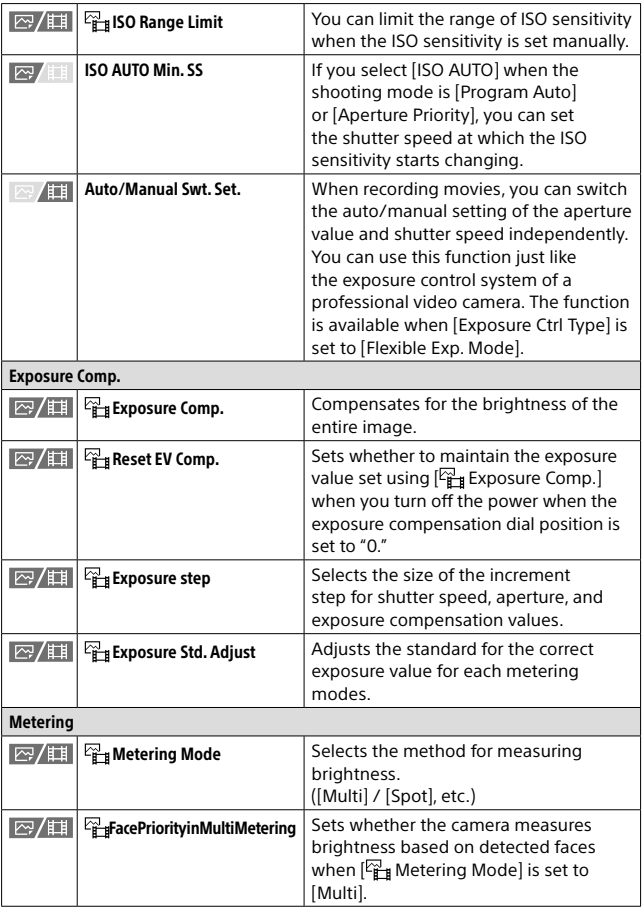

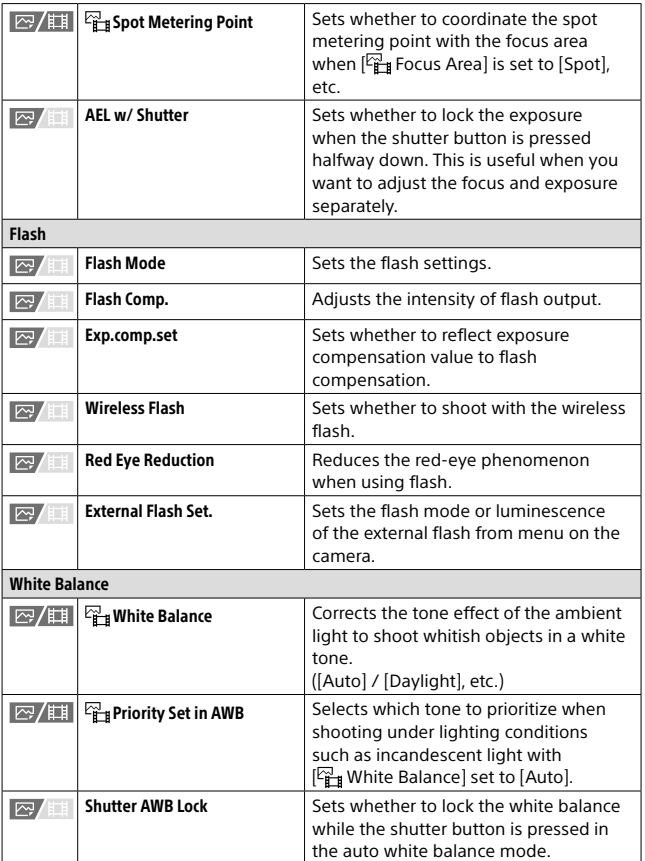

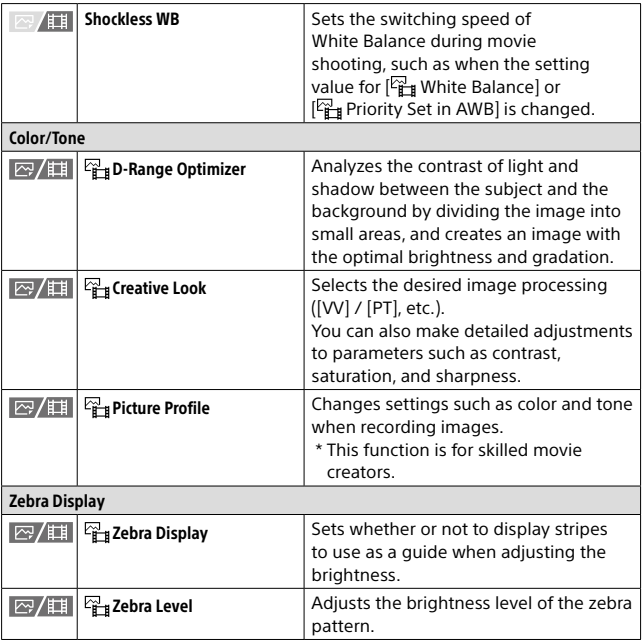

# AF<sub>MF</sub> (Focus) tab

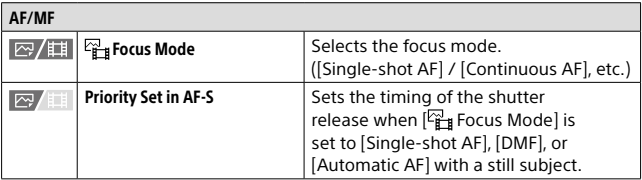

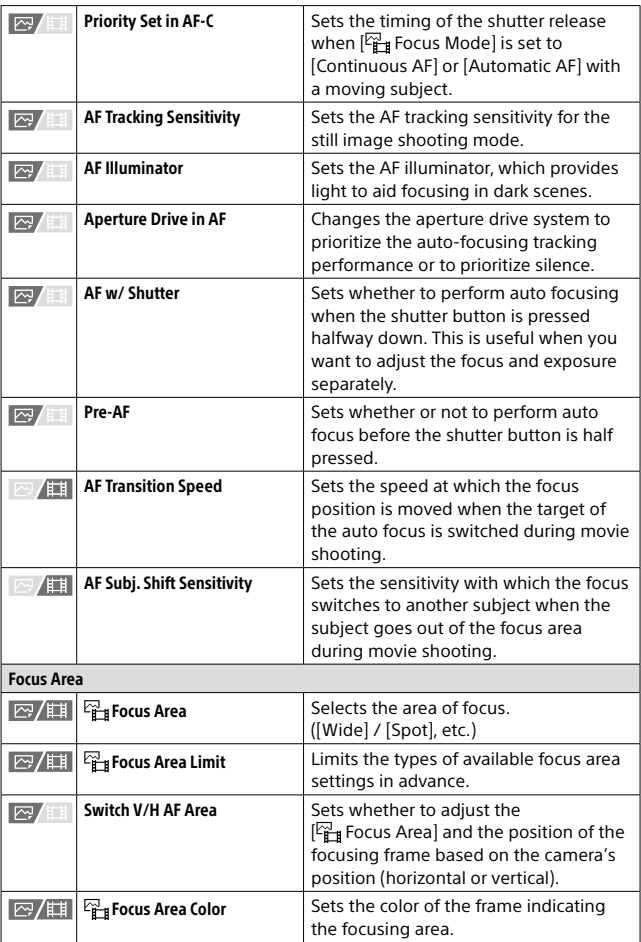

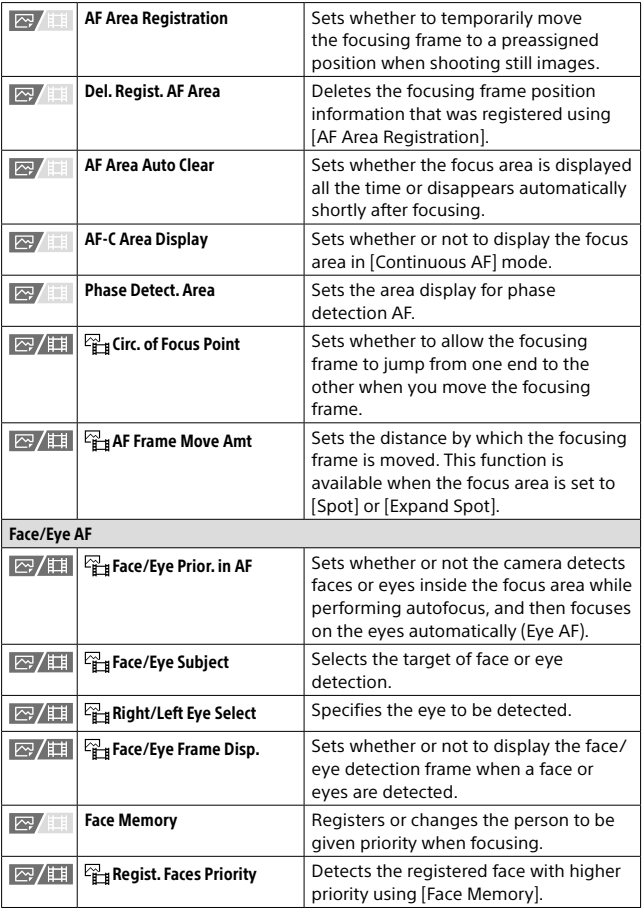

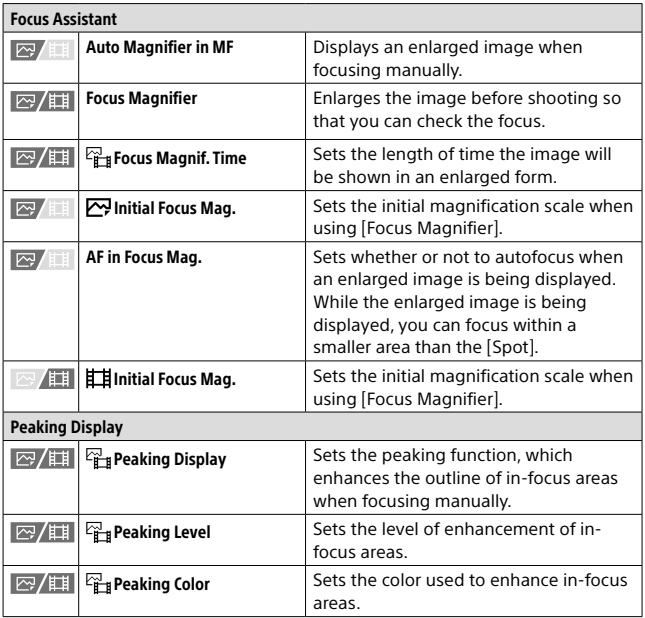

# (Playback) tab

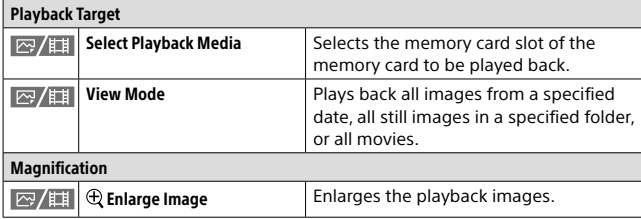

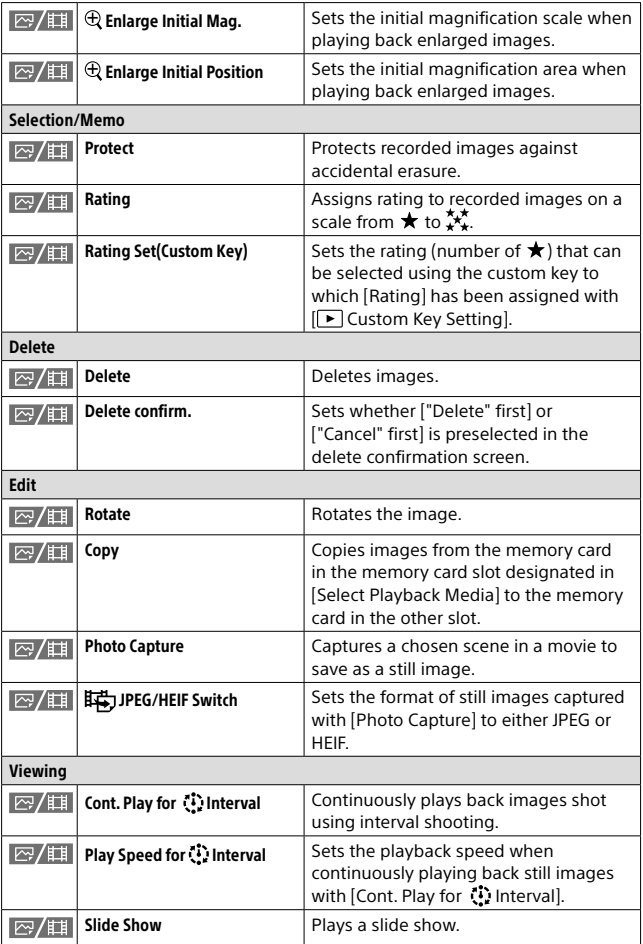

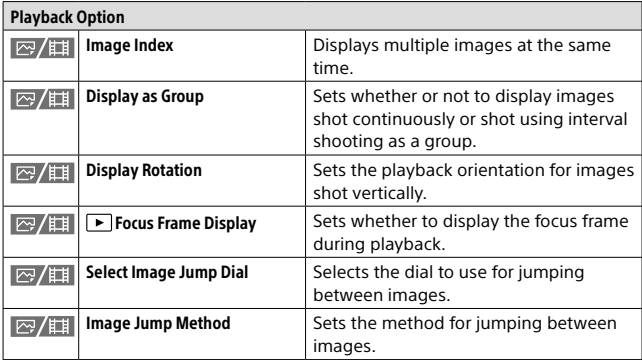

# (Network) tab

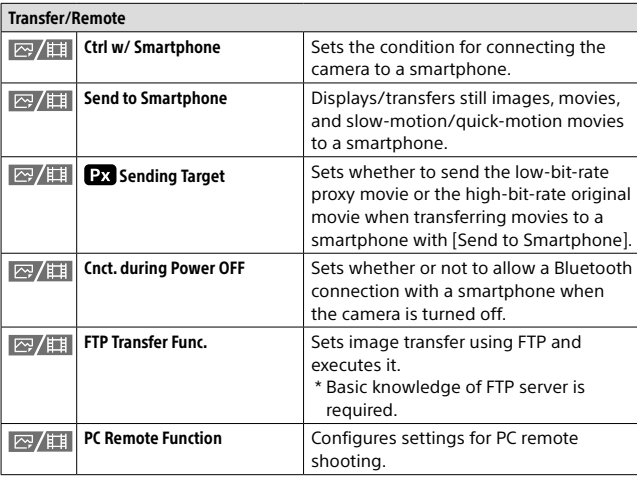

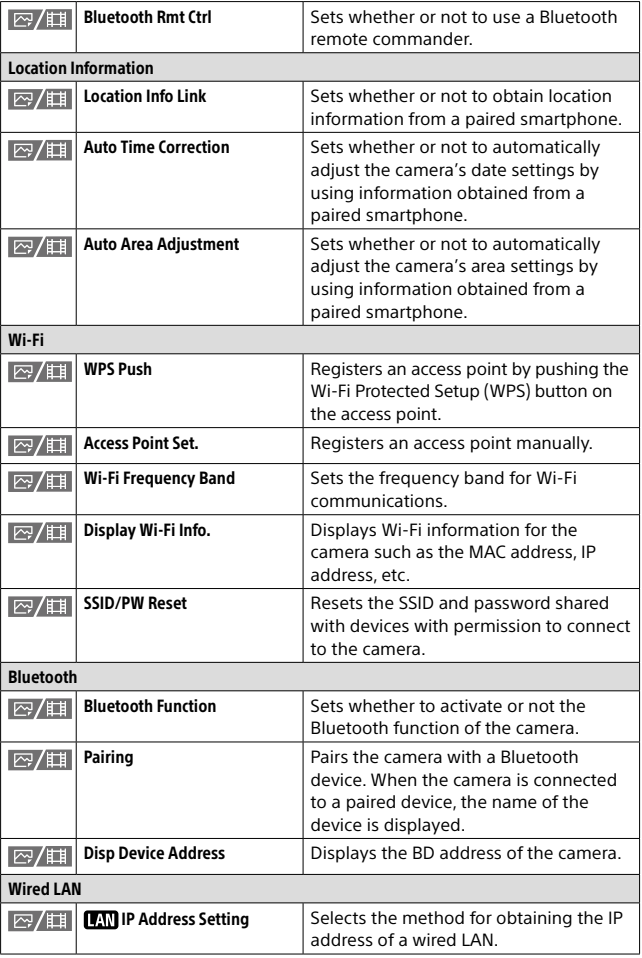

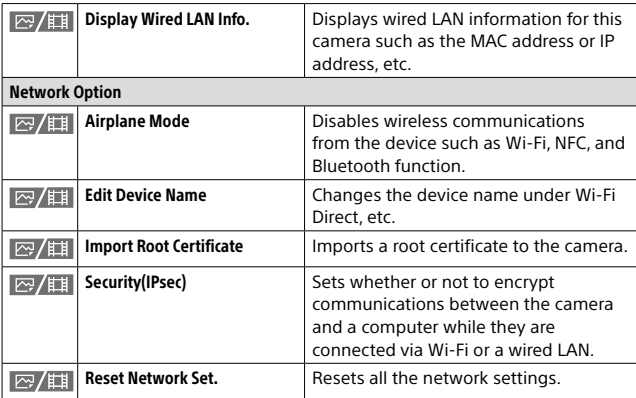

# (Setup) tab

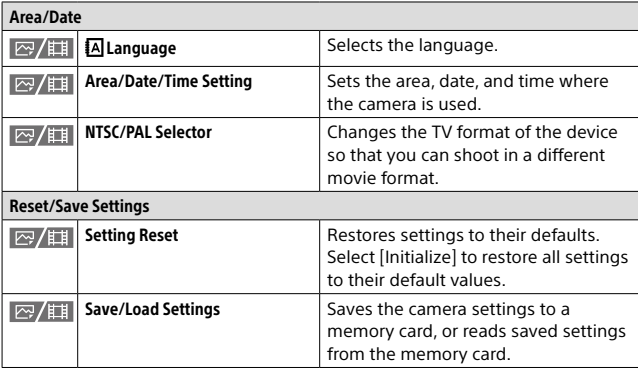

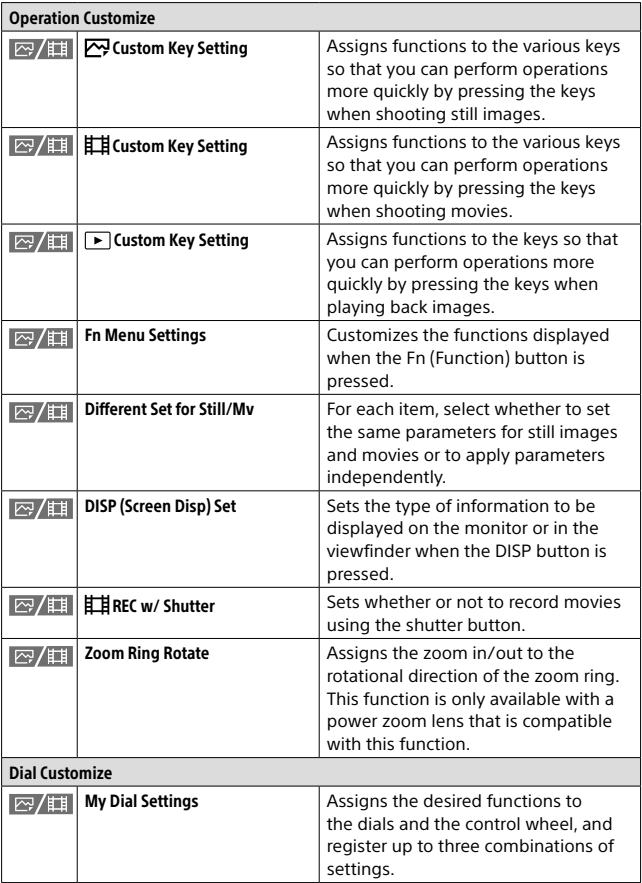

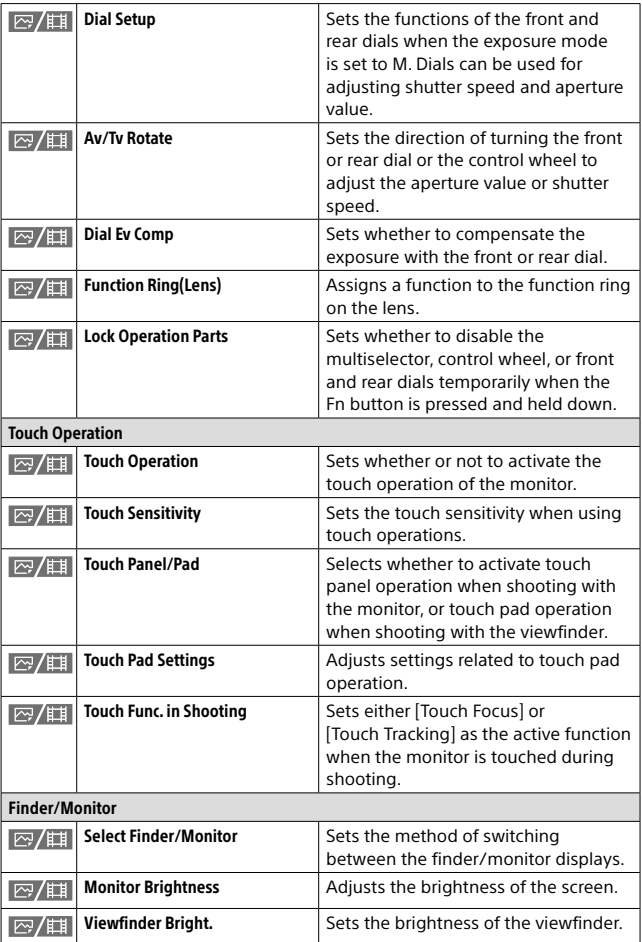

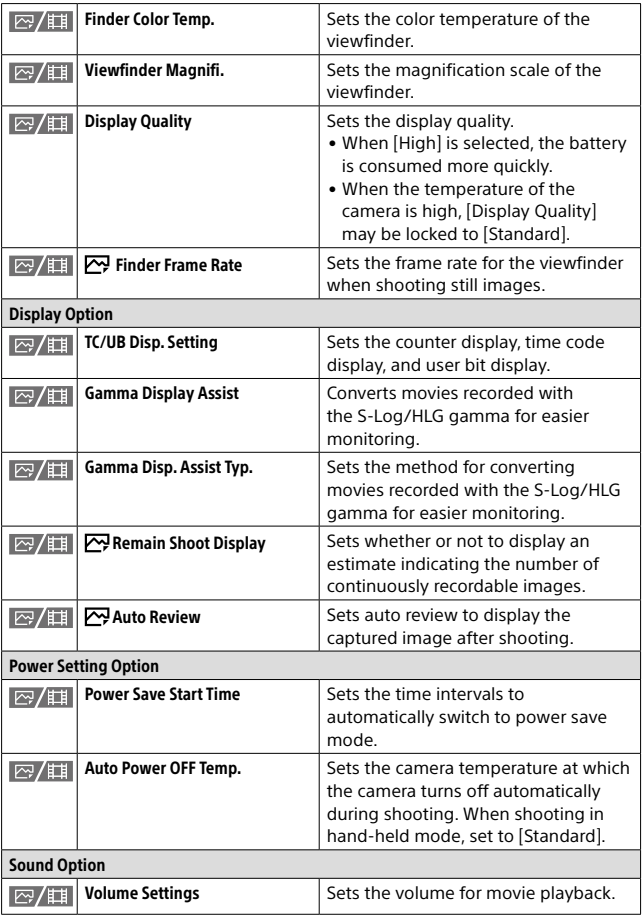

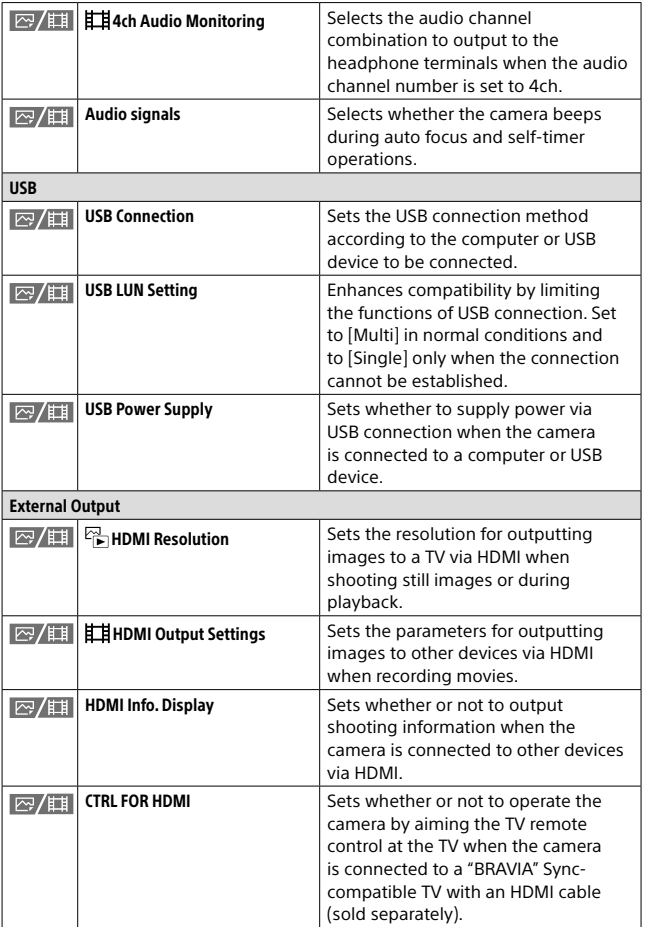

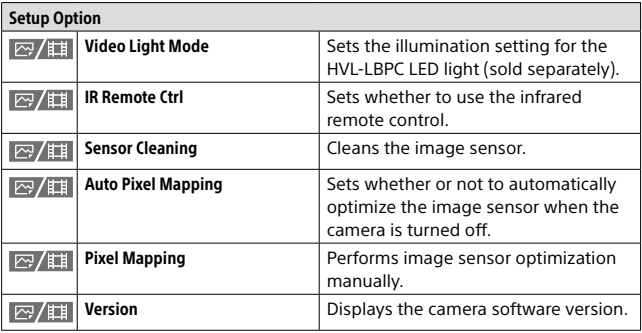

# (My Menu) tab

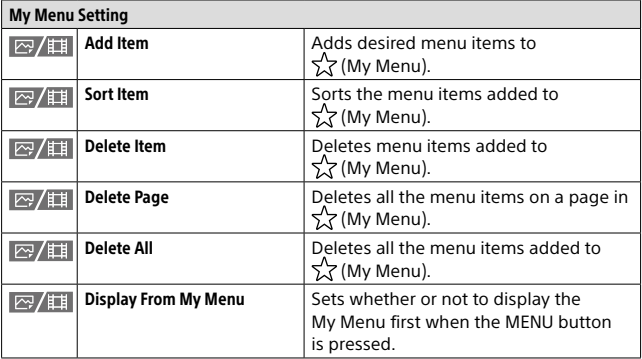

### **Note**

• The order in which the menu tabs are listed here differs from the actual display.

# Identifying parts

See the pages in parentheses for details.

## Front side

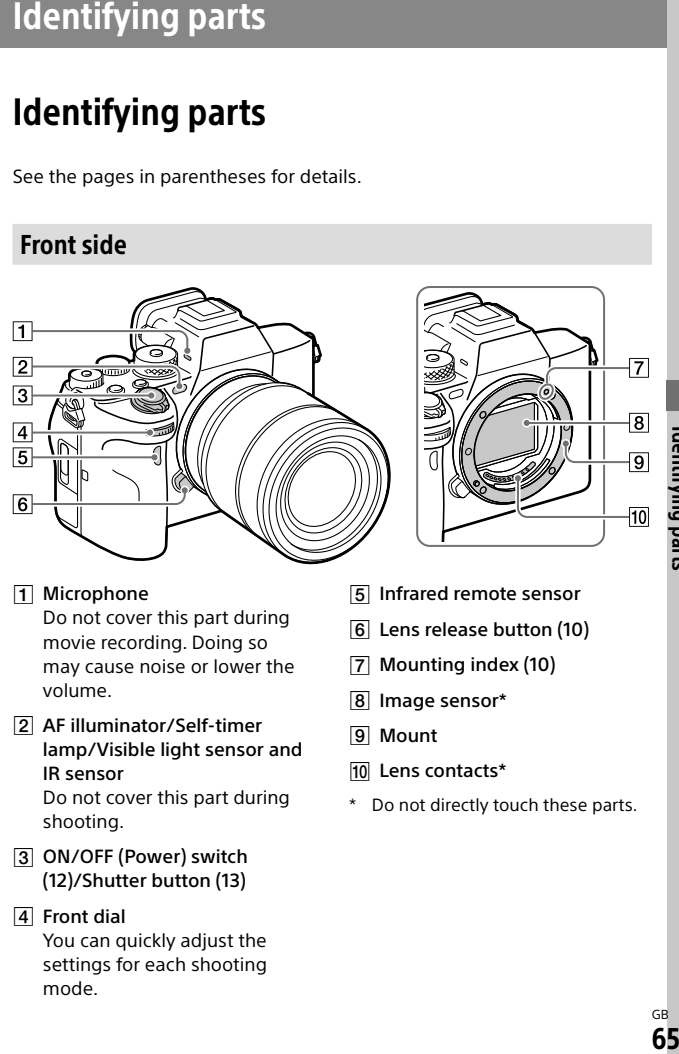

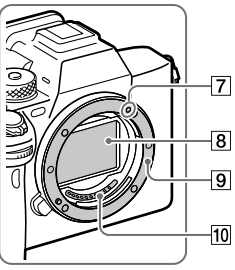

- **T** Microphone Do not cover this part during movie recording. Doing so may cause noise or lower the volume.
- AF illuminator/Self-timer lamp/Visible light sensor and IR sensor Do not cover this part during shooting.
- ON/OFF (Power) switch (12)/Shutter button (13)

### **4** Front dial

You can quickly adjust the settings for each shooting mode.

- Infrared remote sensor
- Lens release button (10)
- Mounting index (10)
- 8 Image sensor\*
- 9 Mount
- 10 Lens contacts\*
- Do not directly touch these parts.

## Rear side

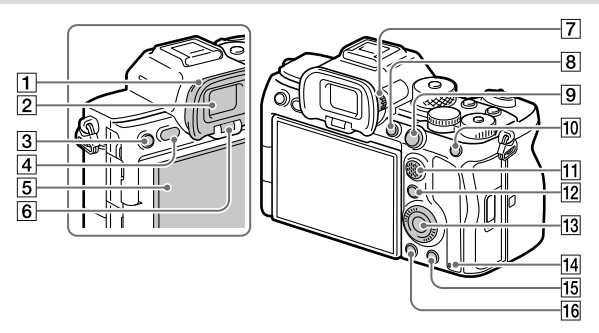

**T** Eyepiece cup **To remove the eyepiece cup** Push the grips at the bottom of the eyepiece cup to the left and right and lift up the cup.

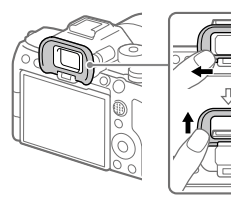

- 2 Viewfinder
- C3 button (Custom button 3)/ (Protect) button
- MENU button ([21\)](#page-20-0)
- **5** Monitor

(For touch operation: Touch panel/Touch pad) [\(40](#page-39-0)) You can adjust the monitor to an easily viewable angle and shoot from any position.

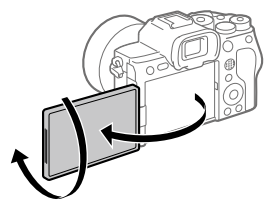

6 Eye sensor

### Diopter-adjustment dial

Adjust the diopter-adjustment dial according to your eyesight until the display appears clearly in the viewfinder. If it is hard to operate the diopter-adjustment dial, remove the eyepiece cup before operating the dial.

- 
- C1 button (Custom button 1)
- For shooting: AF-ON (AF On) button For viewing:  $\bigoplus$  (Enlarge Image) button
- For shooting: AEL button [AEL hold] is assigned to the AEL button in the default settings. For viewing: [1] (Image Index) button
- Multi-selector [\(17\)](#page-16-0)
- For shooting: Fn (Function) button ([25](#page-24-0)) For viewing: (Send to Smartphone) button You can display the screen for [Send to Smartphone] by pressing this button.
- Control wheel (16)
- 14 Access lamp
- For shooting: C4 button (Custom button 4) For viewing: m (Delete) button (14)
- (Playback) button (14)

### Top side

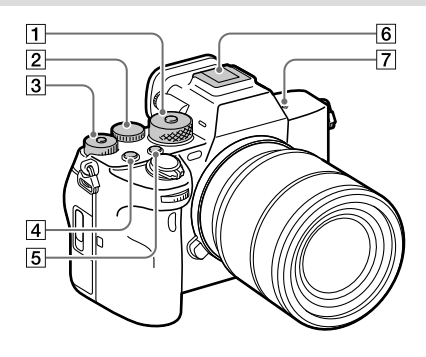

#### Mode dial [\(18\)](#page-17-0)

The mode dial is unlocked while you hold down the unlock button at the center.

#### 2 Rear dial

You can quickly adjust the settings for each shooting mode.

 Exposure compensation dial Pressing the lock button at the center switches the exposure compensation dial between the locked and unlocked status. The dial is unlocked when the lock button is popped up and the white line is visible.

- MOVIE (Movie) button (14)
- C2 button (Custom button 2)
- Multi Interface Shoe\* Some accessories may not go in all the way and protrude backward from the Multi interface shoe. However, when the accessory reaches the front end of the shoe, the connection is completed.
- $\boxed{7}$   $\Theta$  Image sensor position mark
	- The image sensor is the sensor that converts light into an electric signal. The  $\Theta$  mark shows the location of the image sensor. When you measure the exact distance between the camera and the subject, refer to the position of the horizontal line.

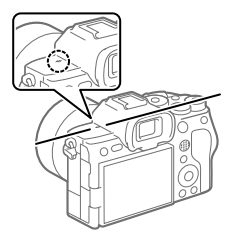

• If the subject is closer than the minimum shooting distance of the lens, the focus cannot be confirmed. Make sure you put enough distance between the subject and the camera.

For details on compatible accessories for the Multi Interface Shoe, visit the Sony website, or consult your Sony dealer or local authorized Sony service facility. Accessories for the Accessory Shoe can also be used. Operations with other manufacturers' accessories are not guaranteed.

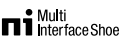

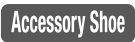

## Sides

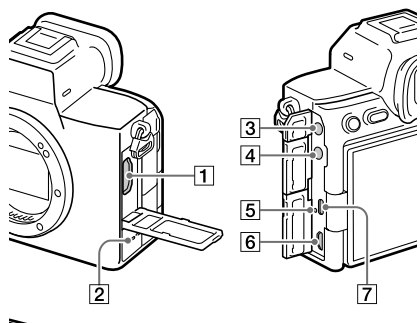

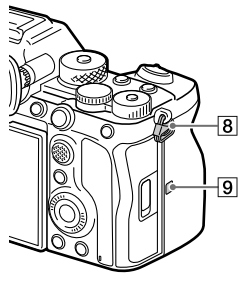

- HDMI Type-A terminal
- 2 Speaker
- (Microphone) jack When an external microphone is connected, the built-in microphone turns off automatically. When the external microphone is a plugin-power type, the power of the microphone is supplied by the camera.

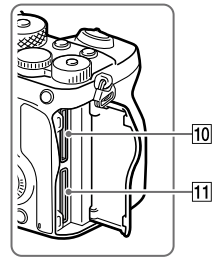

- $\boxed{4}$   $\bigcap$  (Headphones) jack
- **5** Charge lamp
- Multi/Micro USB Terminal\* This terminal supports Micro USB-compatible devices.
- USB Type-C terminal

**B** Hooks for shoulder strap Attach both ends of the strap onto the camera.

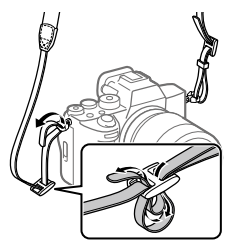

### $\boxed{9}$   $\boxed{N}$  (N-Mark)

• This mark indicates the touch point for connecting the camera and an NFC-enabled Smartphone.

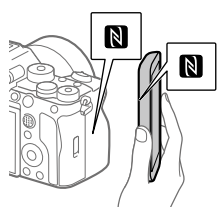

• NFC (Near Field Communication) is an international standard of short-range wireless communication technology.  SLOT 1 (Memory card slot 1) (9)

#### SLOT 2 (Memory card slot 2) (9)

\* For details on compatible accessories for the Multi/Micro USB Terminal, visit the Sony website, or consult your Sony dealer or local authorized Sony service facility.

### Notes on USB terminals

You can use either the USB Type-C terminal or the Multi/Micro USB Terminal for USB communications. However, you cannot conduct USB communications with both terminals simultaneously. Use the USB Type-C terminal to supply power and charge the battery pack.

This camera cannot be powered via the Multi/Micro USB terminal.

• You can use accessories for the Multi/Micro USB Terminal, such as a remote commander (sold separately), while supplying power or performing PC Remote shooting using the USB Type-C terminal.

### Notes on the terminal cover

Ensure that the terminal cover is closed before use.

## Notes on the cable protector

Use the cable protector to prevent a cable from being disconnected when shooting images with the cable connected.

### To attach the cable protector

- Open the HDMI terminal cover, headphone terminal cover, and USB terminal cover.
- Fit the hook of the cable protector into the notch below the Multi/Micro USB terminal, and press down so that it does not come off, and then attach it so that it covers the terminal surface of the unit.
- Push the attachment screw in and turn it to secure the cable protector.
- Insert the cable into one of the jacks.
- Insert the cable into the holding part and then secure the cable with the fixing dial.

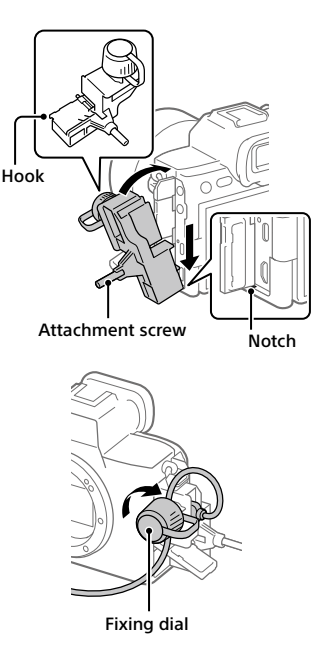

### To remove the cable protector

Loosen the attachment screw, and then remove the cable protector.
## Bottom

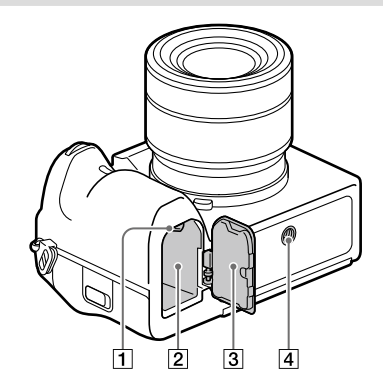

- Lock lever (7)
- Battery insertion slot (7)
- **Battery cover (7)**

When attaching an accessory such as a vertical grip (sold separately), remove the battery cover.

#### **To remove the battery cover**

Pull the battery cover release lever in the direction of the arrow, and then remove the battery cover.

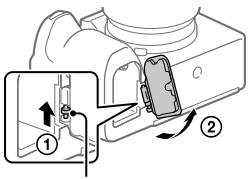

Battery cover release lever

#### **To attach the battery cover**

Insert the shaft on one side of the battery cover into the attachment site, and then push in the battery cover by attaching the shaft on the opposite side.

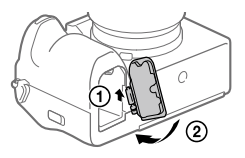

**4** Tripod socket hole Supports 1/4-20 UNC screws

> Use a tripod with a screw less than 5.5 mm (7/32 inches) long. Otherwise, you cannot firmly secure the camera, and damage to the camera may occur.

# Basic icons

This section describes the screen display when the shooting mode is P (Program Auto).

- The examples are of the display when the screen is in the allinformation display mode.
- The displayed content and positions are for reference only, and may differ from the actual display. Some icons may not be displayed depending on the camera settings.
- For other icons, refer to the "Help Guide."

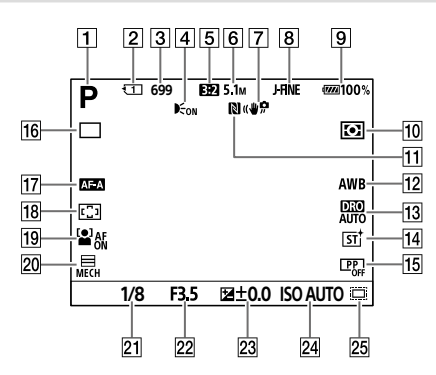

## During still image shooting

- $\boxed{1}$  The mode dial is set to  $\boxed{\text{P}}$  (Program Auto).
- Number of the memory card slot recording the shooting data
- Number of still images that can be recorded on the memory card in the slot indicated by  $\boxed{2}$
- Displayed when [AF Illuminator] is set to [Auto] and the camera detects that the AF Illuminator is required
- [Aspect Ratio] is set to [3:2].
- [JPEG Image Size] is set to [L: 5.1M].
- $\boxed{7}$   $\boxed{C}$  SteadyShot] is set to  $\boxed{On}$ .
- [JPEG/HEIF Switch] is set to [JPEG]. [JPEG Quality] is set to [Fine].
- **9** Remaining battery level
- 10  $\sqrt{2}$  Metering Model is set to [Multi].
- **11** NFC is active.
- [12]  $\boxed{3}$  White Balancel is set to [Auto].
- [  $\frac{13}{13}$   $\frac{12}{13}$  D-Range Optimizer: Auto] is selected.
- [14] [ $\frac{1}{2}$  Creative Look] is set to [ST].
- **15**  $\boxed{ }$  **Picture Profilel is set to [Off].**
- [16] [Drive Mode] is set to [Single Shooting].
- [7] [<sub>1</sub>] Focus Mode] is set to [Automatic AF].
- 18  $\boxed{F}$  Focus Area] is set to [Wide].
- [19] [<sub>1</sub>] Face/Eye Prior. in AF] is set to [On].
- [20] [Shutter Type] is set to [Mechanical Shutter].
- 21 Shutter speed
- 22 Aperture value
- 23 Exposure compensation
- **24 [ Fig. ISO]** is set to [ISO AUTO].
- **25**  $\begin{bmatrix} \mathbb{S} \\ \mathbb{S} \end{bmatrix}$  **APS (S35** Shooting) is set to [On] or [Auto], and the recordable area is the APS-C-equivalent size.

## During movie recording

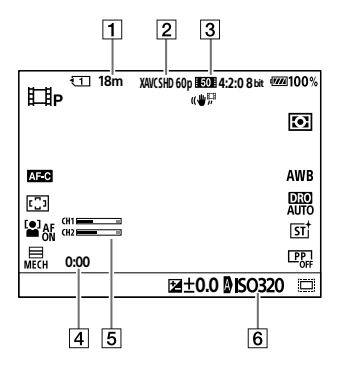

- $\Box$  Recordable movie time for the currently displayed slot
- **2 [甘** File Format] is set to [XAVC S HD].
- [3] [ET Movie Settings] is set to [60p 50M 4:2:0 8bit].
- Actual movie recording time
- [Audio Level Display] is set to [On].
- [6]  $\boxed{6}$   $\boxed{6}$  ISO] is set to [ISO AUTO]. (The ISO value automatically set by the camera is displayed.)

## Notes on using your camera

#### **Along with this section, also see "Precautions" in the Help Guide.**

#### Notes on handling the product

- This camera is designed to be dust resistant and splash resistant, but it is not guaranteed to completely prevent the ingress of dust or water droplets.
- Do not leave the lens or the viewfinder exposed to a strong light source such as sunlight. Because of the lens's condensing function, doing so may cause smoke, fire, or a malfunction inside the camera body or the lens. If you have to leave the camera exposed to a light source such as sunlight, attach the lens cap to the lens.
- When you shoot with backlighting, keep the sun sufficiently far away from the angle of view. Otherwise, the sunlight may focus inside the camera and cause smoke or fire. Even if the sun is slightly away from the angle of view, it may still cause smoke or fire.
- Do not directly expose the lens to beams such as laser beams. That may damage the image sensor and cause the camera to malfunction.
- Do not look at sunlight or a strong light source through the lens when it is detached. This may result in unrecoverable damage to the eyes.
- This camera (including accessories) has magnet(s) which may interfere with pacemakers, programmable shunt valves for hydrocephalus treatment, or other medical devices. Do not place this camera close to persons who use such medical devices. Consult your doctor before using this camera if you use any such medical device.
- Increase the volume gradually. Sudden loud noises can damage your ears. Be especially careful when listening to headphones.
- Do not leave the device parts within the reach of infants. It may cause an accident or injury.

#### Notes on the monitor and electronic viewfinder

**About this product/Notes on use<br>
Workes on using your camera and the set of the same of the same of the same of the same of the same of the same of the same of the same of the same of the same of the same of the same of** • The monitor and electronic viewfinder are manufactured using extremely high-precision technology, and over 99.99% of the pixels are operational for effective use. However, there may be some small black dots and/or bright dots (white, red, blue or green in color) that constantly appear on the monitor and electronic viewfinder. These dots are normal due to the manufacturing process and do not affect the images in any way.

- When shooting with the viewfinder, you may experience symptoms such as eyestrain, fatigue, travel sickness, or nausea. We recommend that you take a break at regular intervals when you are shooting with the viewfinder.
- If the monitor or electronic viewfinder is damaged, stop using the camera immediately. The damaged parts may harm your hands, face, etc.

#### Notes on continuous shooting

During continuous shooting, the monitor or viewfinder may flash between the shooting screen and a black screen. If you keep watching the screen in this situation, you may experience uncomfortable symptoms such as feeling of unwellness. If you experience uncomfortable symptoms, stop using the camera, and consult your doctor as necessary.

#### Notes on recording for long periods of time or recording 4K movies

- The camera body and battery may become warm with use – this is normal.
- If the same part of your skin touches the camera for a long period of time while using the camera, even if the camera does not feel hot to you, it may cause symptoms of a low-temperature burn such as redness or blistering. Pay special attention in the following situations and use a tripod, etc.
	- –When using the camera in a hightemperature environment
- –When someone with poor circulation or impaired skin sensation uses the camera
- –When using the camera with the [Auto Power OFF Temp.] set to [High].

#### Notes on using memory cards

- When recording is finished, the memory card may become hot. This is not a malfunction.
- If  $\prod$  (overheating warning icon) is displayed on the monitor, do not remove the memory card from the camera right away. Instead, wait for a while after turning off the camera, and then remove the memory card. If you touch the memory card while it is hot, you may drop it and the memory card may be damaged. Be careful when removing the memory card.

#### Sony lenses/accessories

Using this unit with products from other manufacturers may affect its performance, leading to accidents or malfunction.

#### On the data specifications described in this manual

The data on performance and specifications are defined under the following conditions, except as described in this manual: at an ordinary ambient temperature of 25ºC (77°F), and using a battery pack that has been fully charged until the charge lamp has turned off.

#### Warning on copyright

Television programs, films, videotapes, and other materials may be copyrighted. Unauthorized recording of such materials may be contrary to the provisions of the copyright laws.

#### Notes on location information

If you upload and share an image tagged with a location, you may accidentally reveal the information to a third party. To prevent third parties from obtaining your location information, set [Location Info Link] to [Off] before shooting images.

#### Notes on discarding or transferring this product to others

When discarding or transferring this product to others, make sure to perform the following operation to protect private information.  $\bullet$  [Setting Reset]  $\rightarrow$  [Initialize]

#### Notes on discarding or transferring a memory card to others

Executing [Format] or [Delete] on the camera or a computer may not completely delete the data on the memory card. When transferring a memory card to others, we recommend that you delete the data completely using data deletion software. When discarding a memory card, we recommend that you physically destroy it.

#### Note on network functions

When you use network functions, unintended third parties on the network may access the camera, depending on the usage environment.

For example, unauthorized access to the camera may occur in network environments to which another network device is connected or can connect without permission. Sony bears no responsibility for any loss or damage caused by connecting to such network environments.

#### Note on the 5 GHz band for wireless LAN

When using the wireless LAN function outdoors, set the band to 2.4 GHz by following the procedure below. (WW271448 only)

• MENU  $\rightarrow$   $\bigoplus$  (Network)  $\rightarrow$  [Wi-Fi] → [Wi-Fi Frequency Band]

#### How to turn off wireless network functions (Wi-Fi, etc.) temporarily

When you board an airplane, etc., you can turn off all wireless network functions temporarily using [Airplane Mode].

#### Power Cord

For the customers in the UK, Ireland, Malta, Cyprus and Saudi Arabia Use the power cord (A). For safety reasons, the power cord (B) is not intended for above countries/regions and shall therefore not be used there. For the customers in other EU countries/regions Use the power cord (B).

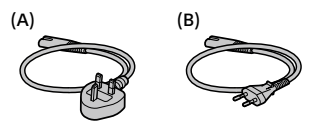

#### For Customers in the U.S.A.

For question regarding your product or for the Sony Service Center nearest you, call 1-800-222-SONY (7669).

#### Supplier's Declaration of Conformity

Trade Name: SONY Model No.: WW271448 Responsible Party: Sony Electronics Inc. Address: 16535 Via Esprillo, San Diego, CA 92127 U.S.A. Telephone Number: 858-942-2230

This device complies with part 15 of the FCC rules. Operation is subject to the following two conditions: (1) This device may not cause harmful interference, and (2) this device must accept any interference received, including interference that may cause undesired operation.

# Troubleshooting

If you experience trouble with the product, try the following solutions.

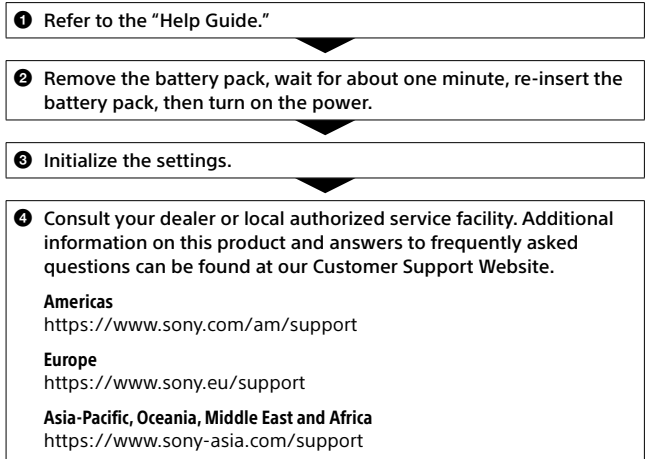

## Memory cards that can be used

This camera supports CFexpress Type A memory cards and SD memory cards (UHS-I and UHS-II compatible).

When using microSD memory cards with this camera, be sure to use the appropriate adaptor.

#### For still-image shooting

The following memory cards can be used.

- CFexpress Type A memory cards
- SD/SDHC/SDXC memory cards

#### For movie recording

Movie recording formats and compatible memory cards are as follows.

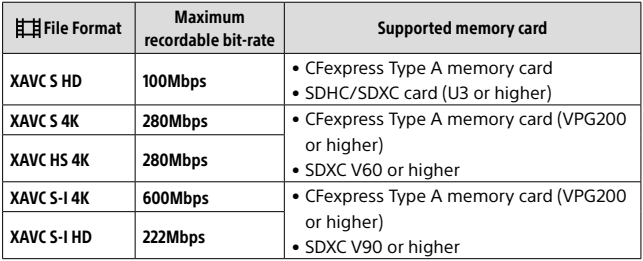

For information on memory cards that can be used for [S&Q Motion] shooting, refer to the "Help Guide."

**Note** 

- When shooting a proxy movie, a higher-speed memory card may be required.
- CFexpress Type B memory cards cannot be used.
- When an SDHC memory card is used to record an XAVC S movie over extended periods of time, the recorded movies will be divided into files 4 GB in size.
- When recording a movie on memory cards in both the Slot 1 and the Slot 2 with following camera settings, insert two memory cards with the same file system.

Movies cannot be recorded simultaneously when using a combination of the exFAT file system and FAT32 file system.

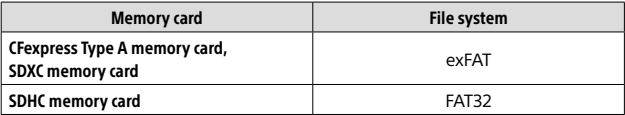

• Charge the battery pack sufficiently before attempting to recover the database files on the memory card.

# Specifications

## Camera

#### [System]

Camera Type: Interchangeable Lens Digital Camera Lens: Sony E-mount lens

#### [Image sensor]

Image format: 35 mm full frame (35.6 mm × 23.8 mm), CMOS image sensor

- Effective pixel number of camera: Approx. 12 100 000 pixels Total pixel number of camera:
- Approx. 12 900 000 pixels

#### [SteadyShot]

In-camera sensor shift image stabilization system

#### [Anti-Dust]

Anti-dust function implementing antistatic coating and ultrasonic vibration

#### [Auto focus system]

Detection system: Phase detection system/Contrast detection system Sensitivity Range: –6 EV to +20 EV (at ISO 100 equivalent, F2.0)

#### [Electronic Viewfinder]

Type: 1.6 cm (0.64 type) Electronic Viewfinder Total number of dots: 9 437 184 dots Magnification: Approx. 0.90× with 50 mm lens at infinity,  $-1$  m $^{-1}$ Eye Point: Approx. 25 mm from the eyepiece and approx. 21 mm from the evepiece frame at  $-1$  m<sup>-1</sup> Diopter Adjustment:  $-4.0$  m<sup>-1</sup> to  $+3.0$  m<sup>-1</sup>

#### [Monitor]

7.5 cm (3.0 type) TFT drive, touch panel Total number of dots: 1 440 000 dots

#### [Exposure control]

Metering method: 1 200-zone evaluative metering Metering Range: –3 EV to +20 EV (at ISO 100 equivalent with F2.0 lens) ISO sensitivity (Recommended exposure index): Still images: ISO 80 to ISO 102400 (Extended ISO: Minimum ISO 40, maximum ISO 409600) Movies: ISO 80 to ISO 102400 equivalent (Extended ISO: Maximum ISO 409600)

#### [Shutter]

Type: Electronically-controlled, vertical-traverse, focal-plane type Speed range: Still images: 1/8 000 second to 30 seconds, BULB Movies: 1/8 000 second to 1/4 second 60p-compatible devices (50p-compatible devices): up to 1/60 (1/50) second in AUTO mode (up to 1/30 (1/25) second in Auto slow shutter mode) Flash sync speed: 1/250 second

(when using a flash manufactured by Sony)

#### [Recording format]

File format: JPEG (DCF Ver. 2.0, Exif Ver. 2.32, MPF Baseline compliant), HEIF (MPEG-A MIAF compliant), RAW (Sony ARW 4.0 format compliant)

Movies (XAVC HS format): XAVC Ver2.0: compliant with the MP4 format Video: MPEG-H HEVC/H.265 Audio: LPCM 2ch (48 kHz 16 bits), LPCM 4ch (48 kHz 24 bits)\*1 LPCM 2ch (48 kHz 24 bits)\*1 MPEG-4 AAC-LC 2ch\*2 Movies (XAVC S format): XAVC Ver2.0: compliant with the MP4 format Video: MPEG-4 AVC/H.264 Audio: LPCM 2ch (48 kHz 16 bits), LPCM 4ch (48 kHz 24 bits)\*1 LPCM 2ch (48 kHz 24 bits)\*1

\*1 When using accessories that support 4ch output and 24 bits with the Multi Interface Shoe

MPEG-4 AAC-LC 2ch\*2

\*2 Proxy movies

#### [Recording media]

SLOT 1/SLOT 2: Slots for CFexpress Type A memory cards and SD cards (UHS-I and UHS-II compatible)

#### [Input/output terminals]

USB Type-C terminal: SuperSpeed USB 5 Gbps (USB 3.2) USB Power Delivery compatible Multi/Micro USB Terminal\*: Hi-Speed USB (USB 2.0)

\* Supports Micro USB compatible devices.

HDMI: HDMI Type-A terminal (Microphone) terminal:

- 3.5 mm Stereo mini jack
- (Headphones) terminal: 3.5 mm Stereo mini jack

#### [General]

Rated input:  $7.2 \text{ V} = 4.3 \text{ W}$ Operating temperature: 0 to 40°C (32 to 104°F) Storage temperature: –20 to 55°C (–4 to 131°F) Dimensions (W/H/D) (Approx.):  $128.9 \times 96.9 \times 80.8$  mm  $128.9 \times 96.9 \times 69.7$  mm (from grip to monitor) 5 1/8 × 3 7/8 × 3 1/4 in. 5 1/8 × 3 7/8 × 2 3/4 in. (from grip to monitor) Mass (Approx.): 699 g (1 lb 8.7 oz) (including battery pack, SDXC memory card)

#### [Wireless LAN]

WW271448 (see name plate on the bottom of camera) Supported format: IEEE 802.11 a/b/g/n/ac Frequency band: 2.4 GHz/5 GHz Security: WEP/WPA-PSK/WPA2-PSK Connection method: Wi-Fi Protected Setup™ (WPS)/ Manual Access method: Infrastructure mode WW389565 (see name plate on the bottom of camera) Supported format: IEEE 802.11 b/g/n Frequency band: 2.4 GHz Security: WEP/WPA-PSK/WPA2-PSK Connection method: Wi-Fi Protected Setup™ (WPS)/ Manual Access method: Infrastructure mode

#### [NFC]

Tag type: NFC Forum Type 3 Tag compliant

#### [Bluetooth communications]

Bluetooth standard Ver. 5 Frequency band: 2.4 GHz

## Battery charger BC-QZ1

Rated input: 100 - 240 V  $\sim$ , 50/60 Hz, 0.38 A Rated output:  $8.4 V$ , 1.6 A

#### Rechargeable battery pack NP-FZ100

Rated voltage: 7.2 V

Design and specifications are subject to change without notice.

#### On image data compatibility

- This camera conforms with DCF (Design rule for Camera File system) universal standard established by JEITA (Japan Electronics and Information Technology Industries Association).
- Playback of images recorded with your camera on other equipment and playback of images recorded or edited with other equipment on your camera are not guaranteed.

## **Trademarks**

- XAVC S and **XAVC** S are registered trademarks of Sony Corporation.
- XAVC HS and **XAVC** HS are registered trademarks of Sony Corporation.
- Mac is a trademark of Apple Inc., registered in the United States and other countries.
- iPhone and iPad are trademarks of Apple Inc., registered in the U.S. and other countries.
- USB Type-C® and USB-C® are registered trademarks of USB Implementers Forum.
- The terms HDMI, HDMI High-Definition Multimedia Interface, and the HDMI Logo are trademarks or registered trademarks of HDMI Licensing Administrator, Inc.
- Microsoft and Windows are registered trademarks or trademarks of Microsoft Corporation in the United States and/or other countries.
- SDXC logo is a trademark of SD-3C, LLC.
- The CFexpress Type A logo is a trademark licensed by the CompactFlash Association.
- Android and Google Play are trademarks or registered trademarks of Google LLC.
- Wi-Fi, the Wi-Fi logo and Wi-Fi Protected Setup are registered trademarks or trademarks of the Wi-Fi Alliance.
- The N-Mark is a trademark or registered trademark of NFC Forum, Inc. in the United States and in other countries.
- The Bluetooth® word mark and logos are registered trademarks owned by the Bluetooth SIG, Inc. and any use of such marks by Sony Corporation is under license.
- QR Code is a trademark of Denso Wave Inc.
- In addition, system and product names used in this manual are, in general, trademarks or registered trademarks of their respective developers or manufacturers. However, the  $\mathbb{M}$  or  $\circledR$  marks may not be used in all cases in this manual.

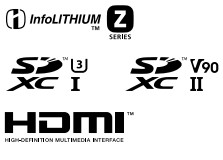

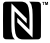

Additional information on this product and answers to frequently asked questions can be found at our Customer Support Website.

## https://www.sony.net/

## $\mathsf{A}$

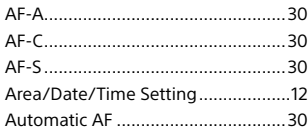

## $\mathsf{C}$

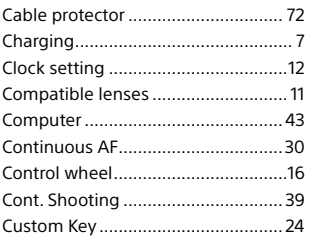

## D

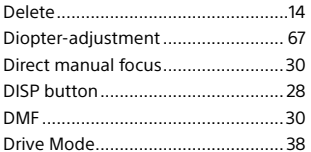

## E

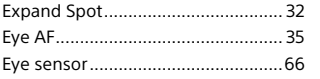

## $\mathsf F$

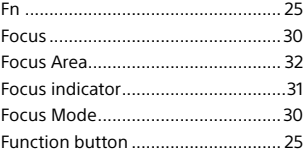

## $\overline{H}$

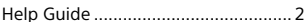

### $\overline{1}$

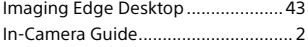

## $\mathsf{L}% _{0}\left( \mathsf{L}_{0}\right) ^{T}=\mathsf{L}_{0}\left( \mathsf{L}_{0}\right) ^{T}$

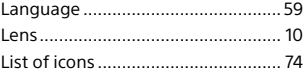

## $\mathbf M$

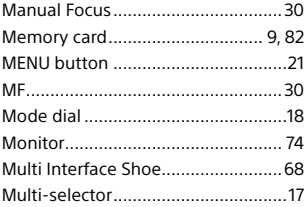

## $\mathsf{P}$

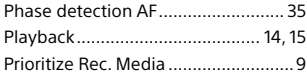

## **S**

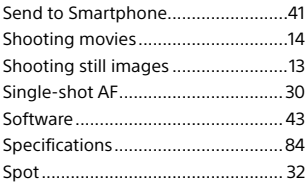

## **T**

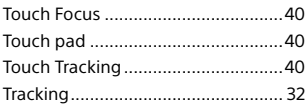

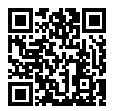

https://www.sony.net/SonyInfo/Support/

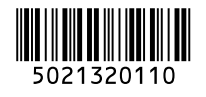

©2020 Sony Corporation Printed in Thailand